# LINUX HAGK

# **AJAY KUMAR TIWARI**

[www.allitebooks.com](http://www.allitebooks.org)

[www.allitebooks.com](http://www.allitebooks.org)

Linux Hack Ajay Kumar Tiwari

# Table of Contents

Introduction

Foreword

#### **Version**

Chapter 1: Powerful CD Command Hacks Use CDPATH to define the base directory for cd command Use cd alias to navigate up the directory effectively Perform mkdir and cd using a single command Use "cd -" to toggle between the last two directories Use dirs, pushd and popd to manipulate directory stack Use "shopt -s cdspell" to automatically correct mistyped directory names on cd Chapter 2: Date Manipulation Set System Date and Time Set Hardware Date and Time Display Current Date and Time in a Specific Format Display Past Date and Time Display Future Date and Time Chapter 3: SSH Client Commands Identify SSH Client Version Login to Remote Host using SSH Debug SSH Client Session Toggle SSH Session using SSH Escape Character SSH Session Statistics using SSH Escape Character Chapter 4: Essential Linux Commands Grep Command

Linux Hack Ajay Kumar Tiwari Find Command Suppress Standard Output and Error Message Join Command Change the Case Xargs Command Sort Command Uniq Command Cut Command Stat Command Diff Command Display total connect time of users Chapter 5: PS1, PS2, PS3, PS4 and PROMPT\_COMMAND PS1 - Default Interaction Prompt PS2 - Continuation Interactive Prompt PS3 - Prompt used by "select" inside shell script PS4 - Used by "set -x" to prefix tracing output PROMPT\_COMMAND Chapter 6: Colorful and Functional Shell Prompt Using PS1 Display username, hostname and basename of directory in the prompt Display current time in the prompt Display output of any command in the prompt

Change foreground color of the prompt

Change background color of the prompt

Display multiple colors in the prompt

Change the prompt color using tput

Create your own prompt using the available codes for PS1

variable

Use bash shell function inside PS1 variable

[www.allitebooks.com](http://www.allitebooks.org)

# Chapter 7: Archive and Compression

 $\mathbf{L}$  shell script inside  $\mathbf{L}$  variable  $\mathbf{L}$ 

Linux Hack Ajay Kumar Tiwari Zip command basics Advanced compression using zip command. Password Protection of Zip files Validate a zip archive Tar Command Basics Combine gzip, bzip2 with tar Chapter 8: Command Line History Display TIMESTAMP in history using HISTTIMEFORMAT Search the history using Control+R Repeat previous command quickly using 4 different methods

Execute a specific command from history Execute previous command that starts with a specific word

Control the total number of lines in the history using **HISTSIZE** Change the history file name using HISTFILE Eliminate the continuous repeated entry from history using HISTCONTROL Erase duplicates across the whole history using HISTCONTROL Force history not to remember a particular command using **HISTCONTROL** Clear all the previous history using option -c Substitute words from history commands Substitute a specific argument for a specific command Disable the usage of history using HISTSIZE Ignore specific commands from the history using HISTIGNORE

#### [www.allitebooks.com](http://www.allitebooks.org)

Chapter 9: System Administration Tasks

Partition using fdisk Format a partition using mke2fsk Mount the partition 4

Linux Hack Ajay Kumar Tiwari Fine tune the partition using tune2fs Create a swap file system. Create a new user Create a new group and assign to an user Setup SSH passwordless login in OpenSSH Use ssh-copy-id along with ssh-agent Crontab Safe Reboot Of Linux Using Magic SysRq Key Chapter 10: Apachectl and Httpd Examples Pass different httpd.conf filename to apachectl Use a temporary DocumentRoot without modifying httpd.conf Increase the Log Level temporarily Display the modules inside Apache Show all accepted directives inside httpd.conf Validate the httpd.conf after making changes Display the httpd build parameters Load a specific module only on demand Chapter 11: Bash Scripting Execution Sequence of .bash\_\* files How to generate random number in bash shell Debug a shell script Quoting Read data file fields inside a shell script Chapter 12: System Monitoring and Performance Free command Top Command Ps Command Df Command

Du Command

Linux Hack Ajay Kumar Tiwari Sar Command vmstat Command Netstat Command Sysctl Command Nice Command Renice Command 6

lsof commands.

[www.allitebooks.com](http://www.allitebooks.org)

Linux Hack Ajay Kumar Tiwari

# Introduction

"There are only 10 types of people in the world — those who understand binary, those who don't, and those who understand gray code"

— Geek

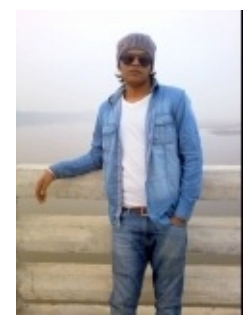

I'm Ajay Kumar Tiwari , author of this

Book

I have done intensive programming on several languages and C is my favorite. I have done lot of work on the infrastructure side including Linux system administration, DBA, Networking, Hardware and Storage (EMC). Copyright © 2015 – Ajay Kumar Tiwari 7

Linux Hack Ajay Kumar Tiwari

# Foreword

Another collection of hacks? Yes! If you have just completed your first admin course or looking for better ways to get the job done the "Linux Hack" eBook is a good point to start. These useful tips are concise, well written and easy to read.

Well done - I will recommend this eBook to my students.

—Prof. Dr. Fritz Mehner, FH Südwestfalen, Germany

(Author of several Vim plugins, including bash-support vim plugin)

# Version

Version 1.0 **Date** 25-Mar-2015 Revisions First Edition 8

Ajay Kumar Tiwari

# Chapter 1: Powerful CD Command Hacks

cd is one of the most frequently used commands during a UNIX session. The 6 cd command hacks mentioned in this chapter will boost your productivity instantly and make it easier to navigate the directory structure from command line.

# Hack 1. Use CDPATH to define the base directory for cd command

If you are frequently performing cd to subdirectories of a specific parent directory, you can set the CDPATH to the parent directory and perform cd to the subdirectories without giving the parent directory path as explained below.

[ramesh@dev-db ~]# pwd

/home/ramesh

[ramesh@dev-db  $\sim$ ]# cd mail

-bash: cd: mail: No such file or directory

[Note: This is looking for mail directory under current

directory]

[ramesh@dev-db  $\sim$ ]# export CDPATH=/etc

[ramesh@dev-db  $\sim$ ]# cd mail

/etc/mail

[Note: This is looking for mail under /etc and not

under current directory]

[ramesh@dev-db /etc/mail]# pwd

/etc/mail

To make this change permanent, add export CDPATH=/etc to your  $\sim$ /.bash\_profile

Ajay Kumar Tiwari

Similar to the PATH variable, you can add more than one directory entry in

the CDPATH variable, separating them with : , as shown below.

export CDPATH=.:~:/etc:/var

This hack can be very helpful under the following situations:

o

Oracle DBAs frequently working under \$ORACLE\_HOME, can set

the CDPATH variable to the oracle home

Unix sysadmins frequently working under /etc, can set the

CDPATH variable to /etc

Developers frequently working under project directory

/home/projects, can set the CDPATH variable to /home/projects

End-users frequently accessing the subdirectories under their

home directory, can set the CDPATH variable to  $\sim$  (home

directory)

o

o

o

# Hack 2. Use cd alias to navigate up the directory effectively

When you are navigating up a very long directory structure, you may be using cd ....\ with multiple ..\'s depending on how many directories you want to go up as shown below.

```
# mkdir -p
/tmp/very/long/directory/structure/that/is/too/deep
# cd /tmp/very/long/directory/structure/that/is/too/deep
# pwd
/tmp/very/long/directory/structure/that/is/too/deep
# cd ../../../../
```
# pwd /tmp/very/long/directory/structure Ajay Kumar Tiwari Instead of executing cd ../../../.. to navigate four levels up, use one of the following three alias methods: Method 1: Navigate up the directory using "..n" In the example below, ..4 is used to go up 4 directory level, ..3 to go up 3 directory level, ..2 to go up 2 directory level. Add the following alias to your  $\sim$ /.bash profile and re-login. alias alias alias alias alias  $.$ ..="cd .."  $2 = \text{``cd} \dots$  $3 = \text{``cd} \dots \dots \text{''}$  $.4 = \text{``cd} \dots \dots \dots \text{''}$ ..5="cd ../../../../.." # cd /tmp/very/long/directory/structure/that/is/too/deep  $#$ .4 [Note: use ..4 to go up 4 directory level] # pwd /tmp/very/long/directory/structure/ Method 2: Navigate up the directory using only dots In the example below, ….. (five dots) is used to go up 4 directory level. Typing 5 dots to go up 4 directory structure is really easy to remember, as when you type the first two dots, you are thinking "going up one directory", after that every additional dot, is to go one level up. So, use …. (four dots) to

```
go up 3 directory level and .. (two dots) to go up 1 directory level. Add the
following alias to your ~/.bash_profile and re-login for the ..... (five dots) to
work properly.
alias ..="cd .."
```

```
Linux Hack
alias
alias
alias
alias
...="cd ..."
...="cd . /...."
...="cd \ldots ......"
\ldots \ldots = \text{``cd} \ldots \ldots \ldotsAjay Kumar Tiwari
```
# cd /tmp/very/long/directory/structure/that/is/too/deep  $#$  ……

[Note: use ….. (five dots) to go up 4 directory level]

# pwd

/tmp/very/long/directory/structure/

#### Method 3: Navigate up the directory using cd followed by

consecutive dots

In the example below, cd….. (cd followed by five dots) is used to go up 4 directory level. Making it 5 dots to go up 4 directory structure is really easy to remember, as when you type the first two dots, you are thinking "going up one directory", after that every additional dot, is to go one level up. So, use cd…. (cd followed by four dots) to go up 3 directory level and cd… (cd followed by three dots) to go up 2 directory level. Add the following alias to your ~/.bash\_profile and re-login for the above cd….. (five dots) to work properly.

alias alias alias alias alias  $cd. = "cd.."$ cd…="cd ../.." cd….="cd ../../.."

cd…..="cd ../../../.."

cd……="cd ../../../../.."

# cd /tmp/very/long/directory/structure/that/is/too/deep # cd…..

[Note: use cd….. to go up 4 directory level]

# pwd

/tmp/very/long/directory/structure

Ajay Kumar Tiwari

Method 5: Navigate up the directory using cd followed by number In the example below, cd4 (cd followed by number 4) is used to go up 4 directory level.

alias alias alias alias alias  $cd1="cd1$  $cd2 = c d$ cd3="cd  $c d4 = c d$ cd5="cd .."  $\cdot$ ..."  $.$ /.. $/$ .." ../../../.." ../../../../.."

# Hack 3. Perform mkdir and cd using a single

## command

Sometimes when you create a new directory, you may cd to the new directory immediately to perform some work as shown below.

# mkdir -p /tmp/subdir1/subdir2/subdir3

# cd /tmp/subdir1/subdir2/subdir3

# pwd

/tmp/subdir1/subdir2/subdir3

Wouldn't it be nice to combine both mkdir and cd in a single command? Add the following to the .bash\_profile and re-login.

```
\sim 1. \sim 1. \sim 1. \sim 1. \sim 1. \sim 1. \sim 1. \sim 1. \sim 1. \sim 1. \sim 1. \sim 1. \sim 1. \sim 1. \sim 1. \sim 1. \sim 1. \sim 1. \sim 1. \sim 1. \sim 1. \sim 1. \sim 1. \sim 1. \sim 1. \sim 1. \sim 1. \sim 
function mkdircd () { mkdir -p "$@" && eval cd
"\"\$$#\""; }
```
Now, perform both mkdir and cd at the same time using a single command as shown below:

Linux Hack # mkdircd /tmp/subdir1/subdir2/subdir3 Ajay Kumar Tiwari [Note: This creates the directory and cd to it automatically] # pwd /tmp/subdir1/subdir2/subdir3

## Hack 4. Use "cd -" to toggle between the last two

## directories

You can toggle between the last two current directories using cd - as shown

#### below.

# cd /tmp/very/long/directory/structure/that/is/too/deep # cd /tmp/subdir1/subdir2/subdir3 # cd - # pwd /tmp/very/long/directory/structure/that/is/too/deep # cd - # pwd /tmp/subdir1/subdir2/subdir3 # cd - # pwd /tmp/very/long/directory/structure/that/is/too/deep Hack 5. Use dirs, pushd and popd to manipulate

## directory stack

You can use directory stack to push directories into it and later pop directory from the stack. Following three commands are used in this example. 14

```
o
o
o
dirs: Display the directory stack
pushd: Push directory into the stack
Ajay Kumar Tiwari
popd: Pop directory from the stack and cd to it
Dirs will always print the current directory followed by the content of the
stack. Even when the directory stack is empty, dirs command will still print
only the current directory as shown below.
# popd
-bash: popd: directory stack empty
# dirs
\sim# pwd
/home/ramesh
How to use pushd and popd? Let us first create some temporary directories
and push them to the directory stack as shown below.
#
#
#
#
mkdir
mkdir
mkdir
mkdir
/tmp/dir1
/tmp/dir2
/tmp/dir3
```
/tmp/dir4

 $\#$ cd /tmp/dir1

# pushd .

# cd /tmp/dir2

# pushd .

# cd /tmp/dir3

# pushd .

 $\#$ cd /tmp/dir<br/>4

# pushd .

Linux Hack Ajay Kumar Tiwari # dirs /tmp/dir4 /tmp/dir4 /tmp/dir3 /tmp/dir2 /tmp/dir1 [Note: The first directory (/tmp/dir4) of the dir command output is always the current directory and not the content from the stack.] At this stage, the directory stack contains the following directories: /tmp/dir4 /tmp/dir3 /tmp/dir2 /tmp/dir1 The last directory that was pushed to the stack will be at the top. When you perform popd, it will cd to the top directory entry in the stack and remove it from the stack. As shown above, the last directory that was pushed into the stack is /tmp/dir4. So, when we do a popd, it will cd to the /tmp/dir4 and remove it from the directory stack as shown below. # popd # pwd /tmp/dir4 [Note: After the above popd, directory Stack Contains: /tmp/dir3 /tmp/dir2 /tmp/dir1] # popd # pwd /tmp/dir3 [Note: After the above popd, directory Stack Contains: /tmp/dir2 /tmp/dir1] # popd

Linux Hack # pwd /tmp/dir2 Ajay Kumar Tiwari [Note: After the above popd, directory Stack Contains: /tmp/dir1] # popd # pwd /tmp/dir1 [Note: After the above popd, directory Stack is empty!] # popd -bash: popd: directory stack empty Hack 6. Use "shopt -s cdspell" to automatically

#### correct mistyped directory names on cd

Use shopt -s cdspell to correct the typos in the cd command automatically as shown below. If you are not good at typing and make lot of mistakes, this will be very helpful.

# cd /etc/mall -bash: cd: /etc/mall: No such file or directory # shopt -s cdspell # cd /etc/mall # pwd /etc/mail [Note: By mistake, when I typed mall instead of mail, cd corrected it automatically]

Ajay Kumar Tiwari

# Chapter 2: Date Manipulation

```
Hack 7. Set System Date and Time
```

```
To change the system date use:
# date {mmddhhmiyyyy.ss}
o
o
o
o
o
o
mm – Month
dd – Date
hh – 24 hour format
mi – Minutes
yyyy – Year
ss – seconds
For example, to set system date to Jan 31st 2008, 10:19 p.m, 53 seconds
# date 013122192009.53
You can also change system date using set argument as shown below.
# date 013122192009.53
# date +%Y%m%d -s "20090131"
# date -s "01/31/2009 22:19:53"
# date -s "31 JAN 2009 22:19:53"
# date set="31 JAN 2009 22:19:53"
To set the time only:
# date +%T -s "22:19:53"
18
```
# date +%T%p -s "10:19:53PM"

Ajay Kumar Tiwari

## Hack 8. Set Hardware Date and Time

Before setting the hardware date and time, make sure the OS date and time is set appropriately as shown in the hack#7. Set the hardware date and time based on the system date as shown below:

# hwclock –systohc

# hwclock —systohc –utc

Use hwclock without any parameter, to view the current hardware date and time:

# hwclock

Check the clock file to verify whether the system is set for UTC:

# cat /etc/sysconfig/clock

ZONE="America/Los\_Angeles"

UTC=false

ARC=false

Hack 9. Display Current Date and Time in a Specific

#### Format

Following are different ways of displaying the current date and time in various formats:

Linux Hack \$ date Thu Jan Ajay Kumar Tiwari 1 08:19:23 PST 2009 \$ date —date="now" Thu Jan 1 08:20:05 PST 2009 \$ date —date="today" Thu Jan 1 08:20:12 PST 2009 \$ date —date='1970-01-01 00:00:01 UTC +5 hours' +%s 18001 \$ date '+Current Date: %m/%d/%y%nCurrent Time:%H:%M:%S' Current Date: 01/01/09 Current Time:08:21:41 \$ date +"%d-%m-%Y" 01-01-2009 \$ date +"%d/%m/%Y" 01/01/2009 \$ date +"%A,%B %d %Y" Thursday,January 01 2009 Following are the different format options you can pass to the date command: o o o o o o %D date (mm/dd/yy) %d day of month (01..31) %m month (01..12)

%y last two digits of year (00..99) %a locale's abbreviated weekday name (Sun..Sat) %A locale's full weekday name, variable length (Sunday..Saturday) %b locale's abbreviated month name (Jan..Dec) o 20

[www.allitebooks.com](http://www.allitebooks.org)

```
o
```
o

Ajay Kumar Tiwari %B locale's full month name, variable length (January..December) %H hour (00..23) %I hour (01..12) %Y year (1970…) o o

## Hack 10. Display Past Date and Time

Following are various ways to display a past date and time:

\$ date —date='3 seconds ago'

Thu Jan 1 08:27:00 PST 2009

\$ date —date="1 day ago"

Wed Dec 31 08:27:13 PST 2008

\$ date —date="1 days ago"

Wed Dec 31 08:27:18 PST 2008

\$ date —date="1 month ago"

Mon Dec 1 08:27:23 PST 2008

\$ date —date="1 year ago"

Tue Jan 1 08:27:28 PST 2008

\$ date —date="yesterday"

Wed Dec 31 08:27:34 PST 2008

\$ date —date="10 months 2 day ago"

Thu Feb 28 08:27:41 PST 2008

Linux Hack Ajay Kumar Tiwari Hack 11. Display Future Date and Time Following examples shows how to display a future date and time. \$ date Thu Jan 1 08:30:07 PST 2009 \$ date —date='3 seconds' Thu Jan 1 08:30:12 PST 2009 \$ date —date='4 hours' Thu Jan 1 12:30:17 PST 2009 \$ date —date='tomorrow' Fri Jan 2 08:30:25 PST 2009 \$ date —date="1 day" Fri Jan 2 08:30:31 PST 2009 \$ date —date="1 days" Fri Jan 2 08:30:38 PST 2009 \$ date —date="2 days" Sat Jan 3 08:30:43 PST 2009 \$ date —date='1 month' Sun Feb 1 08:30:48 PST 2009 \$ date —date='1 week' Thu Jan 8 08:30:53 PST 2009 \$ date —date="2 months" Sun Mar 1 08:30:58 PST 2009 \$ date —date="2 years" Sat Jan 1 08:31:03 PST 2011 \$ date —date="next day" Fri Jan 2 08:31:10 PST 2009 22

\$ date —date="-1 days ago"

Fri Jan 2 08:31:15 PST 2009

\$ date —date="this Wednesday"

Wed Jan 7 00:00:00 PST 2009

Ajay Kumar Tiwari

Ajay Kumar Tiwari

# Chapter 3: SSH Client Commands

## Hack 12. Identify SSH Client Version

Sometimes it may be necessary to identify the SSH client that you are currently running and it's corresponding version number. Use ssh –V to identify the version number. Please note that Linux comes with OpenSSH. The following example indicates that this particular system is using OpenSSH:  $$$  ssh -V OpenSSH\_3.9p1, OpenSSL 0.9.7a Feb 19 2003 The following example indicates that this particular system is using SSH2:  $$$  ssh -V ssh: SSH Secure Shell 3.2.9.1 (non-commercial version) on i686-pc-linux-gnu

## Hack 13. Login to Remote Host using SSH

The First time when you login to a remotehost from a localhost, it will display the host key not found message and you can give "yes" to continue. The host key of the remote host will be added under .ssh2/hostkeys directory of your home directory, as shown below. localhost\$ ssh -l jsmith remotehost.example.com

Host key not found from database.

Key fingerprint:

xabie-dezbc-manud-bartd-satsy-limit-nexiu-jambl-title-jarde-

tuxum

You can get a public key's fingerprint by running

% ssh-keygen -F publickey.pub

#### Ajay Kumar Tiwari

on the keyfile. Are you sure you want to continue connecting (yes/no)? Yes Host key saved to /home/jsmith/.ssh2/hostkeys/key\_22\_remotehost.example.com.pub host key for remotehost.example.com, accepted by jsmith Mon May 26 2008 16:06:50 -0700 jsmith@remotehost.example.com password: remotehost.example.com\$ The Second time when you login to the remote host from the localhost, it will prompt only for the password as the remote host key is already added to the known hosts list of the ssh client.

localhost\$ ssh -l jsmith remotehost.example.com

jsmith@remotehost.example.com password:

remotehost.example.com\$

For some reason, if the host key of the remote host is changed after you logged in for the first time, you may get a warning message as shown below. This could be because of various reasons such as:

o

o

Sysadmin upgraded/reinstalled the SSH server on the remote host

Someone is doing malicious activity etc.,

The best possible action to take before saying "yes" to the message below, is to call your sysadmin and identify why you got the host key changed message and verify whether it is the correct host key or not.

localhost\$ ssh -l jsmith remotehost.example.com

@@@@@@@@@@@@@@@@@@@@@@@@@@@@@@@@@@@@@@@@@@@@@ @WARNING: HOST IDENTIFICATION HAS CHANGED!@

@@@@@@@@@@@@@@@@@@@@@@@@@@@@@@@@@@@@@@@@@@@@@ IT IS POSSIBLE THAT SOMEONE IS DOING SOMETHING NASTY!

Someone could be eavesdropping on you right now (man-in-the-

Ajay Kumar Tiwari middle attack)! It is also possible that the host key has just been changed. Please contact your system administrator. Add correct host key to "/home/jsmith/.ssh2/hostkeys/key\_22\_remotehost.example.com.pu  $h"$ to get rid of this message. Received server key's fingerprint: xabie-dezbc-manud-bartd-satsy-limit-nexiu-jambl-title-ardetuxum You can get a public key's fingerprint by running % ssh-keygen -F publickey.pub on the keyfile. Agent forwarding is disabled to avoid attacks by corrupted servers. Are you sure you want to continue connecting (yes/no)? yes Do you want to change the host key on disk (yes/no)? yes Agent forwarding re-enabled. Host key saved to /home/jsmith/.ssh2/hostkeys/key\_22\_remotehost.example.com.pub host key for remotehost.example.com, accepted by jsmith Mon May 26 2008 16:17:31 -0700 jsmith @remotehost.example.com's password: remotehost\$

## Hack 14. Debug SSH Client Session

Sometimes it is necessary to view debug messages to troubleshoot any SSH connection issues. pass -v (lowercase v) option to the ssh as shown below to view the ssh debug messages.

Example without SSH client debug message: localhost\$ ssh -l jsmith remotehost.example.com warning: Connecting to remotehost.example.com failed: No address associated to the name
Linux Hack Ajay Kumar Tiwari Example with SSH client debug message: locaclhost\$ ssh -v -l jsmith remotehost.example.com debug: SshConfig/sshconfig.c:2838/ssh2\_parse\_config\_ext: Metaconfig parsing stopped at line 3. debug: SshConfig/sshconfig.c:637/ssh\_config\_set\_param\_verbose: Setting variable 'VerboseMode' to 'FALSE'. debug: SshConfig/sshconfig.c:3130/ssh\_config\_read\_file\_ext: Read 17 params from config file. debug: Ssh2/ssh2.c:1707/main: User config file not found, using defaults. (Looked for '/home/jsmith/.ssh2/ssh2\_config') debug: Connecting to remotehost.example.com, port 22… (SOCKS not used) warning: Connecting to remotehost.example.com failed: No address associated to the name

## Hack 15. Toggle SSH Session using SSH Escape

## **Character**

When you've logged on to the remotehost using ssh from the localhost, you may want to come back to the localhost to perform some activity and go back to remote host again. In this case, you don't need to disconnect the ssh session to the remote host. Instead, follow the steps below.

1. Login to remotehost from localhost:

localhost\$ ssh -l jsmith remotehost

```
Linux Hack
Ajay Kumar Tiwari
2. Now you are connected to the remotehost:
remotehost$
3. To come back to the localhost temporarily, type the escape character \simand Control-Z.
When you type \sim you will not see that immediately on the screen until you
press <Control-Z> and press enter. So, on the remotehost in a new line enter
the following key strokes for the below to work: ~<Control-Z>
remotehost$ ~^Z
[1]+ Stopped ssh -l jsmith remotehost
localhost$
4. Now you are back to the localhost and the ssh remotehost client session
runs as a typical UNIX background job, which you can check as shown below:
localhost$ jobs
[1]+ Stopped ssh -l jsmith remotehost
5. You can go back to the remote host ssh without entering the password
again by bringing the background ssh remotehost session job to foreground on
the localhost.
localhost$ fg %1
ssh -l jsmith remotehost
remotehost$
28
```
Linux Hack Ajay Kumar Tiwari Hack 16. SSH Session Statistics using SSH Escape **Character** To get some useful statistics about the current ssh session, do the following. This works only on SSH2 client. 1. Login to remotehost from localhost. localhost\$ ssh -l jsmith remotehost 2. On the remotehost, type ssh escape character  $\sim$  followed by s as shown below. This will display lot of useful statistics about the current SSH connection. remotehost\$ [Note: The ~s is not visible on the command line when you type.] remote host: remotehost local host: localhost remote version: SSH-1.99-OpenSSH\_3.9p1 local version: SSH-2.0-3.2.9.1 SSH Secure Shell (non-commercial) compressed bytes in: 1506 uncompressed bytes in: 1622 compressed bytes out: 4997 uncompressed bytes out: 5118 packets in: 15 packets out: 24 rekeys: 0 Algorithms: Chosen key exchange algorithm: diffie-hellmangroup1-sha1 Chosen host key algorithm: ssh-dss Common host key algorithms: ssh-dss,ssh-rsa Algorithms client to server:

Cipher: aes128-cbc MAC: hmac-sha1 Compression: zlib 29

Linux Hack Algorithms server to client: Cipher: aes128-cbc MAC: hmac-sha1 Compression: zlib localhost\$ Ajay Kumar Tiwari Additional SSH Info On a side note, to setup SSH key based authentication, refer openSSH and SSH2 tutorials.

Ajay Kumar Tiwari

# Chapter 4: Essential Linux Commands

## Hack 17. Grep Command

grep command is used to search files for a specific text. This is incredibly powerful command with lot of options.

Syntax: grep [options] pattern [files]

How can I find all lines matching a specific keyword on a file? In this example, grep looks for the text John inside /etc/passwd file and displays all the matching lines. # grep John /etc/passwd jsmith:x:1082:1082:John Smith:/home/jsmith:/bin/bash jdoe:x:1083:1083:John Doe:/home/jdoe:/bin/bash Option -v, will display all the lines except the match. In the example below, it displays all the records from /etc/password that doesn't match John. Note: There are several lines in the /etc/password that doesn't contain the word John. Only the first line of the output is shown below. # grep -v John /etc/passwd jbourne:x:1084:1084:Jason Bourne:/home/jbourne:/bin/bash How many lines matched the text pattern in a particular file? In the example below, it displays the total number of lines that contains the

text John in /etc/passwd file.

```
Linux Hack
Ajay Kumar Tiwari
# grep -c John /etc/passwd
2
You can also get the total number of lines that did not match the specific
pattern by passing option -cv.
# grep -cv John /etc/passwd
39
How to search a text by ignoring the case?
```
Pass the option -i (ignore case), which will ignore the case while searching.

# grep -i john /etc/passwd

jsmith:x:1082:1082:John Smith:/home/jsmith:/bin/bash

jdoe:x:1083:1083:John Doe:/home/jdoe:/bin/bash

How do I search all subdirectories for a text matching a specific pattern?

Use option -r (recursive) for this purpose. In the example below, it will search for the text "John" by ignoring the case inside all the subdirectories under /home/users.

This will display the output in the format of "filename: line that matching the pattern". You can also pass the option -l, which will display only the name of the file that matches the pattern.

# grep -ri john /home/users

```
/home/users/subdir1/letter.txt:John, Thanks for your
```
contribution.

/home/users/name\_list.txt:John Smith

/home/users/name\_list.txt:John Doe # grep -ril john /root /home/users/subdir1/letter.txt /home/users/name\_list.txt Ajay Kumar Tiwari

## Hack 18. Find Command

find is frequently used command to find files in the UNIX filesystem based on numerous conditions. Let us review some practice examples of find command. Syntax: find [pathnames] [conditions]

How to find files containing a specific word in its name?

The following command looks for all the files under /etc directory with mail in the filename.

# find /etc -name "\*mail\*"

How to find all the files greater than certain size?

The following command will list all the files in the system greater than 100MB.

# find / -type f -size +100M

How to find files that are not modified in the last x number of days? The following command will list all the files that were modified more than 60 days ago under the current directory.

# find . -mtime  $+60$ 

Ajay Kumar Tiwari

How to find files that are modified in the last x number of days? The following command will list all the files that were modified in the last two days under the current directory.

# find . –mtime -2

How to delete all the archive files with extension \*.tar.gz and greater than 100MB?

Please be careful while executing the following command as you don't want to delete the files by mistake. The best practice is to execute the same command with  $ls$  –l to make sure you know which files will get deleted when you execute the command with rm.

# find / -type f -name \*.tar.gz -size +100M -exec ls -l {} \; # find / -type f -name \*.tar.gz -size +100M -exec rm -f {} \;

How to archive all the files that are not modified in the last x

number of days?

The following command finds all the files not modified in the last 60 days under /home/jsmith directory and creates an archive files under /tmp in the format of ddmmyyyy\_archive.tar.

```
# find /home/jsmith -type f -mtime +60 | xargs tar -cvf
```
/tmp/`date '+%d%m%Y'\_archive.tar`

On a side note, you can perform lot of file related activities (including finding files) using midnight commander GUI, a powerful text based file manager for Unix.

Ajay Kumar Tiwari

## Hack 19. Suppress Standard Output and Error

#### Message

Sometime while debugging a shell script, you may not want to see either the standard output or standard error message. Use /dev/null as shown below for suppressing the output.

Suppress standard output using > /dev/null

This will be very helpful when you are debugging shell scripts, where you don't want to display the echo statement and interested in only looking at the error messages.

# cat file.txt  $>$  /dev/null

# ./shell-script.sh > /dev/null

Suppress standard error using 2> /dev/null

This is also helpful when you are interested in viewing only the standard output and don't want to view the error messages.

```
# cat invalid-file-name.txt 2> /dev/null
```
# ./shell-script.sh 2> /dev/null

### Hack 20. Join Command

Join command combines lines from two files based on a common field. In the example below, we have two files – employee.txt and salary.txt. Both have employee-id as common field. So, we can use join command to combine 35

Linux Hack Ajay Kumar Tiwari the data from these two files using employee-id as shown below. \$ cat employee.txt 100 200 300 400 Jason Smith John Doe Sanjay Gupta Ashok Sharma \$ cat bonus.txt 100 200 300 400 \$5,000 \$500 \$3,000 \$1,250 \$ join employee.txt bonus.txt 100 200 300 400 Jason Smith \$5,000 John Doe \$500 Sanjay Gupta \$3,000 Ashok Sharma \$1,250 Hack 21. Change the Case

#### Convert a file to all upper-case

\$ cat employee.txt

100

200

300

400

Jason Smith

John Doe

Sanjay Gupta

Ashok Sharma

\$ tr a-z A-Z < employee.txt

100 JASON SMITH

200 JOHN DOE

300 SANJAY GUPTA

Linux Hack 400 ASHOK SHARMA Ajay Kumar Tiwari Convert a file to all lower-case \$ cat department.txt 100 200 300 400 FINANCE MARKETING PRODUCT DEVELOPMENT SALES \$ tr A-Z a-z < department.txt 100 200 300 400 finance marketing product development sales

### Hack 22. Xargs Command

xargs is a very powerful command that takes output of a command and pass it as argument of another command. Following are some practical examples on how to use xargs effectively.

1. When you are trying to delete too many files using rm, you may get error message: /bin/rm Argument list too long – Linux. Use xargs to avoid this problem.

```
find \sim -name '*.log' -print0 | xargs -0 rm -f
```
2. Get a list of all the \*.conf file under /etc/. There are different ways to get

#### [www.allitebooks.com](http://www.allitebooks.org)

the same result. Following example is only to demonstrate the use of xargs. The output of the find command in this example is passed to the ls –l one by one using xargs.

Ajay Kumar Tiwari

# find /etc -name "\*.conf" | xargs ls –l

3. If you have a file with list of URLs that you would like to download, you can use xargs as shown below.

# cat url-list.txt | xargs wget –c

4. Find out all the jpg images and archive it.

# find / -name \*.jpg -type f -print | xargs tar -cvzf

images.tar.gz

5. Copy all the images to an external hard-drive.

#  $\lg$  \*.jpg | xargs -n1 -i cp  $\{\}$  /external-hard-

drive/directory

### Hack 23. Sort Command

Sort command sorts the lines of a text file. Following are several practical examples on how to use the sort command based on the following sample text file that has employee information in the format: employee\_name:employee\_id:department\_name. \$ cat names.txt Emma Thomas:100:Marketing Alex Jason:200:Sales Madison Randy:300:Product Development Sanjay Gupta:400:Support Nisha Singh:500:Sales 38

Linux Hack Ajay Kumar Tiwari Sort a text file in ascending order \$ sort names.txt Alex Jason:200:Sales Emma Thomas:100:Marketing Madison Randy:300:Product Development Nisha Singh:500:Sales Sanjay Gupta:400:Support Sort a text file in descending order \$ sort -r names.txt Sanjay Gupta:400:Support Nisha Singh:500:Sales Madison Randy:300:Product Development Emma Thomas:100:Marketing Alex Jason:200:Sales Sort a colon delimited text file on 2nd field (employee\_id) \$ sort -t: -k 2 names.txt Emma Thomas:100:Marketing Alex Jason:200:Sales Madison Randy:300:Product Development Sanjay Gupta:400:Support Nisha Singh:500:Sales Sort a tab delimited text file on 3rd field (department\_name) and suppress duplicates \$ sort -t: -u -k 3 names.txt 39

Linux Hack Emma Thomas:100:Marketing Madison Randy:300:Product Development Alex Jason:200:Sales Sanjay Gupta:400:Support Ajay Kumar Tiwari Sort the passwd file by the 3rd field (numeric userid) \$ sort -t: -k 3n /etc/passwd | more root:x:0:0:root:/root:/bin/bash bin:x:1:1:bin:/bin:/sbin/nologin daemon:x:2:2:daemon:/sbin:/sbin/nologin adm:x:3:4:adm:/var/adm:/sbin/nologin lp:x:4:7:lp:/var/spool/lpd:/sbin/nologin Sort /etc/hosts file by ip-addres \$ sort -t . -k 1,1n -k 2,2n -k 3,3n -k 4,4n /etc/hosts 127.0.0.1 localhost.localdomain localhost 192.168.100.101 dev-db.thegeekstuff.com dev-db 192.168.100.102 prod-db.thegeekstuff.com prod-db 192.168.101.20 dev-web.thegeekstuff.com dev-web 192.168.101.21 prod-web.thegeekstuff.com prod-web Combine sort with other commands o

o

ps –ef | sort : Sort the output of process list ls -al | sort +4n : List the files in the ascending order of the filesize. i.e sorted by 5th filed and displaying smallest files first. ls -al | sort +4nr : List the files in the descending order of the file-size. i.e sorted by  $5<sub>th</sub>$  filed and displaying largest files first.

o

Ajay Kumar Tiwari

## Hack 24. Uniq Command

Uniq command is mostly used in combination with sort command, as uniq removes duplicates only from a sorted file. i.e In order for uniq to work, all the duplicate entries should be in the adjacent lines. Following are some common examples.

1. When you have an employee file with duplicate entries, you can do the following to remove duplicates.

\$ sort namesd.txt | uniq

\$ sort –u namesd.txt

2. If you want to know how many lines are duplicates, do the following. The first field in the following examples indicates how many duplicates where found for that particular line. So, in this example the lines beginning with Alex and Emma were found twice in the namesd.txt file.

```
$ sort namesd.txt | uniq –c
```

```
2
\overline{2}1
1
1
Alex Jason:200:Sales
Emma Thomas:100:Marketing
Madison Randy:300:Product Development
Nisha Singh:500:Sales
Sanjay Gupta:400:Support
3. The following displays only the entries that are duplicates.
$ sort namesd.txt | uniq –cd
2 Alex Jason:200:Sales
2 Emma Thomas:100:Marketing
41
```
Linux Hack Ajay Kumar Tiwari Hack 25. Cut Command Cut command can be used to display only specific columns from a text file or other command outputs. Following are some of the examples. Display the 1st field (employee name) from a colon delimited file \$ cut -d: -f 1 names.txt Emma Thomas Alex Jason Madison Randy Sanjay Gupta Nisha Singh Display 1st and 3rd field from a colon delimited file \$ cut -d: -f 1,3 names.txt Emma Thomas:Marketing Alex Jason:Sales Madison Randy:Product Development Sanjay Gupta:Support Nisha Singh:Sales Display only the first 8 characters of every line in a file \$ cut -c 1-8 names.txt Emma Tho Alex Jas Madison Sanjay G Nisha Si 42

## Linux Hack Ajay Kumar Tiwari Misc Cut command examples

o

cut -d: -f1 /etc/passwd Displays the unix login names for all the users in the system.

free  $|\text{tr}-s'|\text{ }$  sed '/ $\land$ Mem/!d'  $|\text{ cut}-d"$  " -f2 Displays the total memory available on the system.

o

### Hack 26. Stat Command

Stat command can be used either to check the status/properties of a single file or the filesystem.

Display statistics of a file or directory.

\$ stat /etc/my.cnf File: Size: Device: Access: (0/ Access: Modify: Change: `/etc/my.cnf' 346 Blocks: 16 IO Block: 4096regular file 801h/2049dInode: 279856Links: 1 (0644/-rw-r—r—) Uid: (0/root)Gid: root) 2009-01-01 02:58:30.000000000 -0800 2006-06-01 20:42:27.000000000 -0700 2007-02-02 14:17:27.000000000 -0800 \$ stat /home/ramesh

File: `/home/ramesh' Size: 4096Blocks: 8IO Block: 4096directory Device: 803h/2051dInode: 5521409Links: 7 Access: (0755/drwxr-xr-x) Uid: ( 401/ramesh)Gid: ( 401/ramesh)

Access: 2009-01-01 12:17:42.000000000 -0800

Modify: 2009-01-01 12:07:33.000000000 -0800

Change: 2009-01-09 12:07:33.000000000 -0800

Linux Hack Ajay Kumar Tiwari Display the status of the filesystem using option –f  $$$  stat -f / File: ID: Blocks: 1876998 Inodes:  $(1)$ 0Namelen: 255Type: ext2/ext3 Total: 2579457Free: 2008027Available: Size: 4096 Total: 1310720Free: 1215892

## Hack 27. Diff Command

diff command compares two different files and reports the difference. The output is very cryptic and not straight forward to read.

Syntax: diff [options] file1 file2

What was modified in my new file when compare to my old file? The option -w in the diff command will ignore the white space while performing the comparison.

In the following diff output:

```
o
```
o

The lines above –, indicates the changes happened in first file in the diff command (i.e name\_list.txt).

```
The lines below –, indicates the changes happened to the second
file in the diff command (i.e name list new.txt). The lines that
belong to the first file starts with < and the lines of second file starts
with >.
```
# diff -w name\_list.txt name\_list\_new.txt

[www.allitebooks.com](http://www.allitebooks.org)

Linux Hack 2c2,3 < John Doe –

> John M Doe

> Jason Bourne

Ajay Kumar Tiwari

## Hack 28. Display total connect time of users

Ac command will display the statistics about the user's connect time.

Connect time for the current logged in user

With the option –d, it will break down the output for the individual days. In this example, I've been logged in to the system for more than 6 hours today. On Dec 1st, I was logged in for about 1 hour.

 $$$  ac  $-d$ 

Dec 1

Dec 2

Dec 3

Dec 4

Today

total

total

total

total

total

1.08

0.99

3.39

4.50

6.10

Connect time for all the users

To display connect time for all the users use –p as shown below. Please note

that this indicates the cumulative connect time for the individual users.

\$ ac -p john madison sanjay nisha 3.64 0.06 88.17 105.92 45

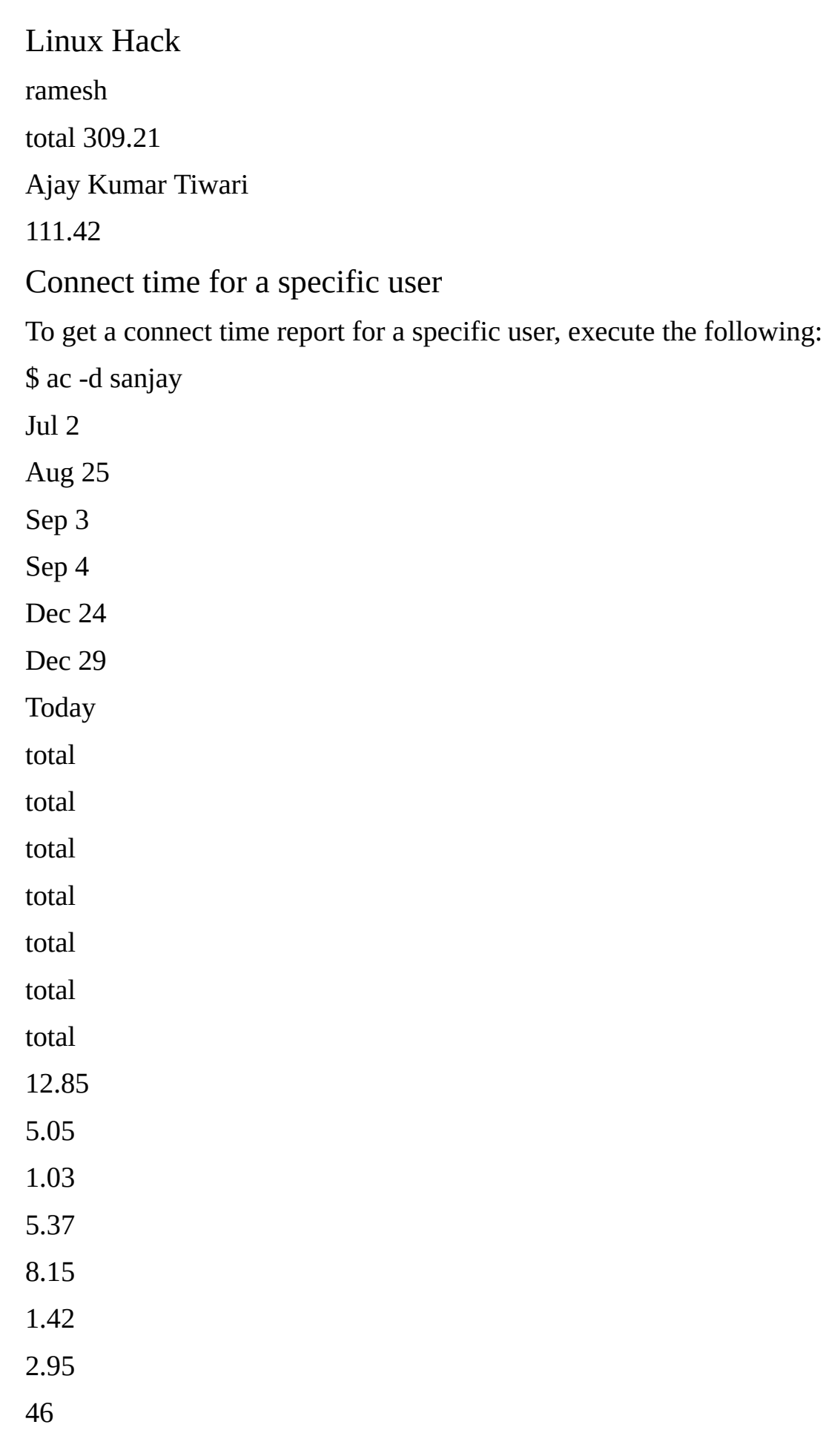

Linux Hack Ajay Kumar Tiwari

# Chapter 5: PS1, PS2, PS3, PS4 and PROMPT\_COMMAND

## Hack 29. PS1 - Default Interaction Prompt

The default interactive prompt on your Linux can be modified as shown below to something useful and informative. In the following example, the default PS1 was "\s-\v\\$", which displays the shell name and the version number. Let us change this default behavior to display the username, hostname and current working directory name as shown below. -bash-3.2\$

export PS1="\u@\h \w> "

ramesh@dev-db ~> cd /etc/mail

ramesh@dev-db /etc/mail>

[Note: Prompt changed to "username@hostname current-

```
dir>" format]
```
Following PS1 codes are used in this example:

o

o

o

```
\u – Username
```
\h – Hostname

\w - Full pathname of current directory. Please note that when

you are in the home directory, this will display only  $\sim$  as shown

above

Note that there is a space at the end in the value of PS1. Personally, I prefer a space at the end of the prompt for better readability.

Make this setting permanent by adding export  $PS1 = \alpha_0$  \h \w> " to either .bash\_profile (or) .bashrc as shown below.

Ajay Kumar Tiwari

ramesh@dev-db  $\sim$ > vi  $\sim$ /bash\_profile

ramesh@dev-db ~> vi ~/.bashrc

#### [Note: Add export PS1="\u@\h \w> " to one of the above

#### files]

Refer to the next chapter for several practical examples of PS1 usage in detail.

## Hack 30. PS2 - Continuation Interactive Prompt

```
A very long command can be broken down to multiple lines by giving \setminus at the
end of the line. The default interactive prompt for a multi-line command is
"> ". Let us change this default behavior to display "continue->" by using PS2
environment variable as shown below.
```

```
ramesh@dev-db \sim> myisamchk —silent —force —fast —
update-state \
```

```
> -key buffer size=512M —sort buffer size=512M \
```

```
> -read_buffer_size=4M -- write_buffer_size=4M \
```

```
> /var/lib/mysql/bugs/*.MYI
```
[Note: This uses the default ">" for continuation

#### prompt]

```
ramesh@dev-db ~> export PS2="continue-> "
```

```
ramesh@dev-db ~> myisamchk —silent —force —fast —
```
update-state \

```
continue-> —key_buffer_size=512M —
```
sort\_buffer\_size=512M \

continue-> —read\_buffer\_size=4M —write\_buffer\_size=4M

 $\setminus$ 

```
continue-> /var/lib/mysql/bugs/*.MYI
```

```
[Note: This uses the modified "continue-> " for
```
#### continuation prompt]

Ajay Kumar Tiwari

I found it very helpful and easy to read, when I break my long commands into multiple lines using . I have also seen others who don't like to break-up long commands.

## Hack 31. PS3 - Prompt used by "select" inside shell script

You can define a custom prompt for the select loop inside a shell script, using the PS3 environment variable, as explained below.

Shell script and output WITHOUT PS3: ramesh@dev-db  $\sim$  cat ps3.sh select i in mon tue wed exit do case \$i in mon) echo "Monday";; tue) echo "Tuesday";; wed) echo "Wednesday";; exit) exit;; esac done ramesh@dev-db ~> ./ps3.sh 1) mon 2) tue 3) wed 4) exit #? 1 Monday #? 4 [Note: This displays the default "#?" for select command prompt]

```
Linux Hack
Ajay Kumar Tiwari
Shell script and output WITH PS3:
ramesh@dev-db \sim cat ps3.sh
PS3="Select a day (1-4): "
select i in mon tue wed exit
do
case $i in
mon) echo "Monday";;
tue) echo "Tuesday";;
wed) echo "Wednesday";;
exit) exit;;
esac
done
ramesh@dev-db ~> ./ps3.sh
1) mon
2) tue
3) wed
4) exit
Select a day (1-4): 1
Monday
Select a day (1-4): 4
[Note: This displays the modified "Select a day (1-4):"
for select command prompt]
Hack 32. PS4 - Used by "set -x" to prefix tracing
```
#### output

The PS4 shell variable defines the prompt that gets displayed, when you execute a shell script in debug mode as shown below.

Shell script and output WITHOUT PS4:

```
Linux Hack
ramesh@dev-db \sim cat ps4.sh
set -x
echo "PS4 demo script"
ls -l /etc/ | wc -l
du -sh \simramesh@dev-db \sim ./ps4.sh
  ++ echo 'PS4 demo script'
PS4 demo script
++ ls -l /etc/
++ wc -1243
++ du -sh /home/ramesh
48K/home/ramesh
Ajay Kumar Tiwari
[Note: This displays the default "++" while tracing the
output using set -x]
Shell script and output WITH PS4:
The PS4 defined below in the ps4.sh has the following two codes:
o
o
$0 - indicates the name of script
$LINENO - displays the current line number within the script
ramesh@dev-db \sim cat ps4.sh
export PS4='$0.$LINENO+ '
set -x
echo "PS4 demo script"
ls -l /etc/ | wc -l
du -sh \simramesh@dev-db \sim ./ps4.sh
../ps4.sh.3+ echo 'PS4 demo script'
```

```
../ps4.sh.4+ ls -l /etc/
51
```
 $\mathbf{F}$ 

Linux Hack  $./ps4.sh.4+ wc -l$ 243 ../ps4.sh.5+ du -sh /home/ramesh 48K/home/ramesh Ajay Kumar Tiwari [Note: This displays the modified "{script-name}.{linenumber}+" while tracing the output using set  $-x$ ] Hack 33. PROMPT\_COMMAND Bash shell executes the content of the PROMPT\_COMMAND just before displaying the PS1 variable. ramesh@dev-db ~> export PROMPT\_COMMAND="date +%k:%m:%S" 22:08:42 ramesh@dev-db  $\sim$ > [Note: This displays the PROMPT\_COMMAND and PS1 output on different lines] If you want to display the value of PROMPT\_COMMAND in the same line as the PS1, use the echo -n as shown below. ramesh@dev-db ~> export PROMPT\_COMMAND="echo -n [\$(date +%k:%m:%S)]"  $[22:08:51]$ ramesh@dev-db ~>

[Note: This displays the PROMPT\_COMMAND and PS1 output

on the same line]

Linux Hack Ajay Kumar Tiwari

# Chapter 6: Colorful and Functional Shell Prompt Using PS1

# Hack 34. Display username, hostname and basename of directory in the prompt

The PS1 in this example displays following three information in the prompt:

```
o
o
o
\u – Username
\h – Hostname
\W - Base name of the current working directory
-bash-3.2$ export PS1 = "u@\h \W> "
ramesh@dev-db ~> cd /etc/mail
ramesh@dev-db mail>
```
## Hack 35. Display current time in the prompt

```
In the PS1 environment variable, you can directly execute any Linux
command, by specifying in the format $(linux_command). In the following
example, the command $(date) is executed to display the current time inside
the prompt.
```

```
ramesh@dev-db ~> export PS1="\u@\h [\$(date
+%k:%m:%S)]> "
ramesh@dev-db [11:09:56]>
53
```
Ajay Kumar Tiwari

You can also use \t to display the current time in the hh:mm:ss format as

shown below:

```
ramesh@dev-db ~> export PS1="\u@\h [\t]> "
```
ramesh@dev-db [12:42:55]>

You can also use  $\sqrt{\omega}$  to display the current time in 12-hour am/pm format as shown below:

```
ramesh@dev-db ~> export PS1="[\@] \u@\h> "
```
[04:12 PM] ramesh@dev-db>

## Hack 36. Display output of any command in the

### prompt

You can display output of any Linux command in the prompt. The following example displays three items separated by  $|$  (pipe) in the command prompt:

o

o

o

\!: The history number of the command

\h: hostname

\$kernel\_version: The output of the uname -r command from

\$kernel\_version variable

\\$?: Status of the last command

#### o

ramesh@dev-db  $\sim$ > kernel\_version=\$(uname -r)

ramesh@dev-db ~> export PS1="\!|\h|\$kernel\_version|\\$?> "

473|dev-db|2.6.25-14.fc9.i686|0>

Ajay Kumar Tiwari

## Hack 37. Change foreground color of the prompt

Display prompt in blue color, along with username, host and current directory information

```
$ export PS1="\e[0;34m\u@\h \w> \e[m "
```
[Note: This is for light blue prompt]

```
$ export PS1="\e[1;34m\u@\h \w> \e[m "
```
[Note: This is for dark blue prompt]

\e[ - Indicates the beginning of color prompt

x;ym - Indicates color code. Use the color code values mentioned

below.

\e[m - indicates the end of color prompt

```
o
o
o
Color Code Table:
Black 0;30
Blue 0;34
Green 0;32
Cyan 0;36
Red 0;31
Purple 0;35
Brown 0;33
[Note: Replace 0 with 1 for dark color]
Make the color change permanent by adding the following lines your
~/.bash_profile or ~/.bashrc
```

```
$ vi \sim/bash profile
```
Linux Hack Ajay Kumar Tiwari STARTCOLOR='\e[0;34m'; ENDCOLOR="\e[0m" export PS1="\$STARTCOLOR\u@\h \w> \$ENDCOLOR"

## Hack 38. Change background color of the prompt

Change the background color by specifying  $\left\{ \text{code} \right\}$  m in the PS1 prompt as shown below.

```
$ export PS1="\e[47m\u@\h \w> \e[m "
```
[Note: This is for Light Gray background]

Combination of background and foreground.

\$ export PS1="\e[0;34m\e[47m\u@\h \w> \e[m "

[Note: This is for Light Blue foreground and Light Gray

background]

Add the following to your  $\sim$ /.bash profile or  $\sim$ /.bashrc to make the above

background and foreground color permanent.

\$ vi ~/.bash\_profile

STARTFGCOLOR='\e[0;34m';

STARTBGCOLOR="\e[47m"

ENDCOLOR="\e[0m"

```
export PS1="$STARTFGCOLOR$STARTBGCOLOR\u@\h \w>
```
\$ENDCOLOR"

Play around by using the following background color and choose the one that match your taste:

o \e[40m

o o o o o o o \e[41m \e[42m \e[43m \e[44m \e[45m \e[46m \e[47m

Ajay Kumar Tiwari

## Hack 39. Display multiple colors in the prompt

```
You can also display multiple colors in the same prompt. Add the following
function to your ~/.bash_profile
function prompt {
local BLUE="\[\033[0;34m\]"
local DARK_BLUE="\[\033[1;34m\]"
local RED="\[\033[0;31m\]"
local DARK_RED="\[\033[1;31m\]"
local NO_COLOR="\[\033[0m\]"
case $TERM in
 xterm*|rxvt*)
 TITLEBAR='\[\033]0;\u@\h:\w\007\]'
 ;;
 *)
 TITLEBAR=""
```

```
;;
```
esac

PS1="\u@\h [\t]>"

PS1="\${TITLEBAR}\

```
$BLUE\u@\h $RED[\t]>$NO_COLOR "
```

```
PS2='continue->'
```

```
PS4='$0.$LINENO+ '
```
} 57

Ajay Kumar Tiwari

You can re-login for the changes to take effect or source the .bash\_profile as shown below.

\$. ./.bash\_profile

\$ prompt

ramesh@dev-db [13:02:13]>

tput rev - Turn on reverse mode

### Hack 40. Change the prompt color using tput

```
You can also change color of the PS1 prompt using tput as shown below:
$ export PS1="\[$(tput bold)$(tput setb 4)$(tput setaf
7)\]\u@\h:\w \frac{15}{(100)}tput Color Capabilities:
o
o
o
o
tput setab [1-7] - Set a background color using ANSI escape
tput setb [1-7] - Set a background color
tput setaf [1-7] - Set a foreground color using ANSI escape
tput setf [1-7] - Set a foreground color
tput Text Mode Capabilities:
o
o
o
\Omegao
tput bold - Set bold mode
tput dim - turn on half-bright mode
tput smul - begin underline mode
tput rmul - exit underline mode
```
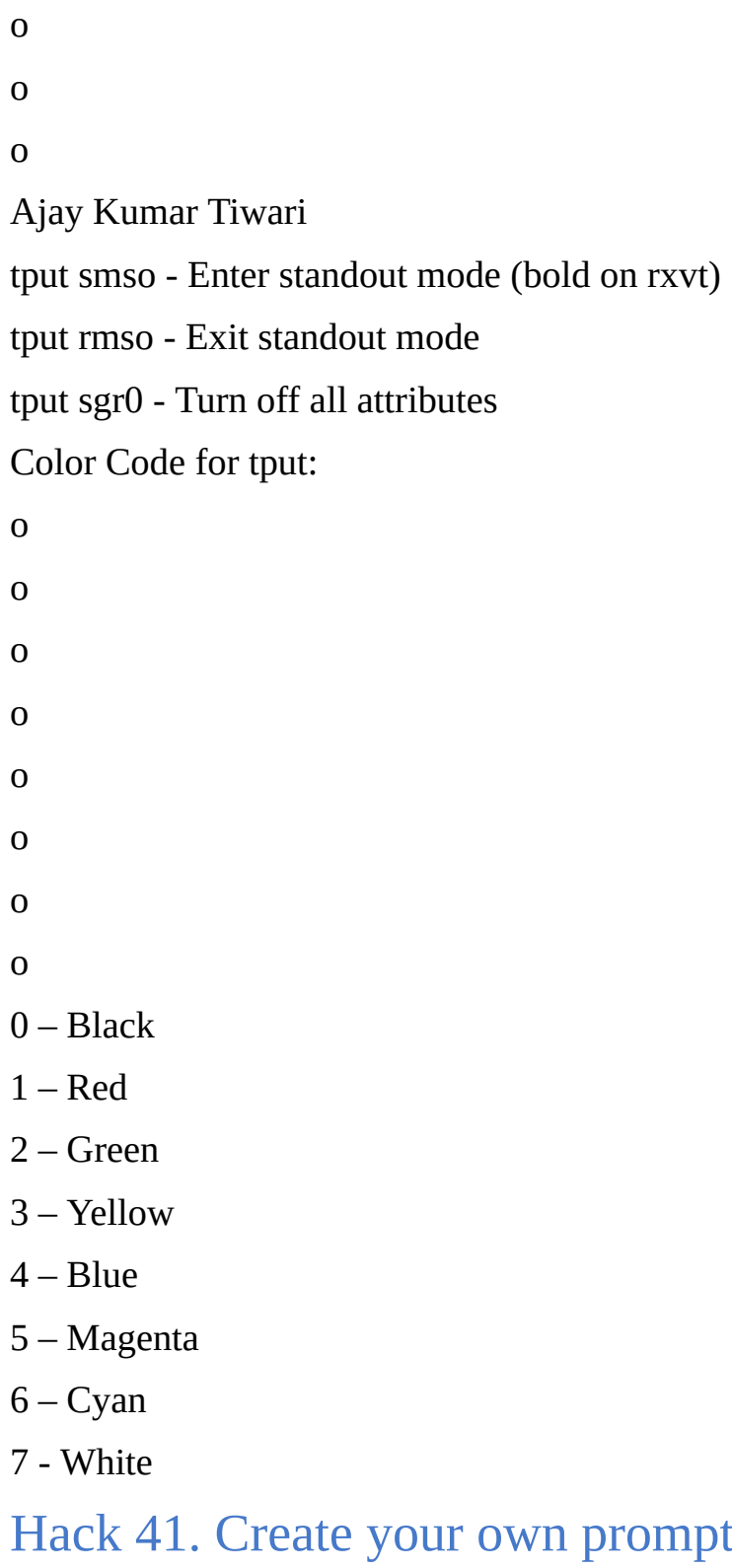

## codes for PS1 variable

Use the following codes and create your own personal PS1 Linux prompt that is functional and suites your taste.

using the available

o

o

\a an ASCII bell character (07) \d the date in "Weekday Month Date" format (e.g., "Tue May 26″) \D{format} - the format is passed to strftime(3) and the result is

inserted into the prompt string; an empty format results in a locale-specific time representation. The braces are required \e an ASCII escape character (033)

o

o

o o o o o o o \h the hostname up to the first part \H the hostname Ajay Kumar Tiwari \j the number of jobs currently managed by the shell \l the basename of the shell's terminal device name \n newline \r carriage return \s the name of the shell, the basename of \$0 (the portion following the final slash) \t the current time in 24-hour HH:MM:SS format \T the current time in 12-hour HH:MM:SS format  $\sqrt{\omega}$  the current time in 12-hour am/pm format \A the current time in 24-hour HH:MM format \u the username of the current user  $\forall$  the version of bash (e.g., 2.00)  $\forall$  the release of bash, version + patch level (e.g., 2.00.0) \w the current working directory, with \$HOME abbreviated with a tilde \W the basename of the current working directory, with \$HOME abbreviated with a tilde \! the history number of this command \# the command number of this command \\$ if the effective UID is 0, a #, otherwise a \$

\nnn the character corresponding to the octal number nnn

\ a backslash

\[ begin a sequence of non-printing characters, which could be used to embed a terminal control sequence into the prompt 60

- o o o o o o o o o o o o o
- o
- o

#### o

Ajay Kumar Tiwari

\] end a sequence of non-printing character

### Hack 42. Use bash shell function inside PS1 variable

You can also invoke a bash shell function in the PS1 as shown below.

```
ramesh@dev-db \sim> function httpdcount {
```

```
> ps aux | grep httpd | grep -v grep | wc -l
```
> }

```
ramesh@dev-db ~> export PS1 = "u@\h{ [`httpdcount`]> "
```
ramesh@dev-db [12]>

[Note: This displays the total number of running httpd

#### processes]

```
You can add the following line to your \sim/.bash_profile or \sim/.bashrc to make
this change permanent:
```
\$ vi .bash\_profile

```
function httpdcount {
```

```
ps aux | grep httpd | grep -v grep | wc -l
```
### }

```
export PS1 = \u(\omega)h [`httpdcount`]> '
```
## Hack 43. Use shell script inside PS1 variable

```
You can also invoke a shell script inside the PS1 variable. In the example
below, the ~/bin/totalfilesize.sh, which calculates the total filesize of the
current directory, is invoked inside the PS1 variable.
ramesh@dev-db \sim cat \sim/bin/totalfilesize.sh
61
```

```
Linux Hack
Ajay Kumar Tiwari
for filesize in S(ls -l . | grep "\wedge-" | awk '{print
$5}')
do
 let totalsize=$totalsize+$filesize
done
echo -n "$totalsize"
ramesh@dev-db ~> export PATH=$PATH:~/bin
ramesh@dev-db ~> export PS1="\u@\h
[\$(totalfilesize.sh) bytes]> "
ramesh@dev-db [534 bytes]> cd /etc/mail
ramesh@dev-db [167997 bytes]>
[Note: This executes the totalfilesize.sh to display
the total file size of the current directory in the PS1
prompt]
62
```
Linux Hack Ajay Kumar Tiwari

## Chapter 7: Archive and Compression

## Hack 44. Zip command basics

### How to zip multiple files?

syntax: zip {.zip file-name} {file-names} # zip var-log-files.zip /var/log/\* adding: var/log/acpid (deflated 81%) adding: var/log/anaconda.log (deflated 79%) adding: var/log/anaconda.syslog (deflated 73%) adding: var/log/anaconda.xlog (deflated 82%) adding: var/log/audit/ (stored 0%) adding: var/log/boot.log (stored 0%) adding: var/log/boot.log.1 (deflated 40%) adding: var/log/boot.log.2 (deflated 42%) adding: var/log/boot.log.3 (deflated 40%) adding: var/log/boot.log.4 (deflated 40%) How to zip a directory and it's files recursively? # zip -r var-log-dir.zip /var/log/ updating: var/log/ (stored 0%) adding: var/log/wtmp (deflated 78%) adding: var/log/scrollkeeper.log (deflated 94%) adding: var/log/rpmpkgs.3 (deflated 68%) adding: var/log/spooler (stored 0%) adding: var/log/cron.2 (deflated 90%) adding: var/log/spooler.1 (stored 0%) adding: var/log/spooler.4 (stored 0%) adding: var/log/httpd/ (stored 0%) adding: var/log/rpmpkgs.1 (deflated 68%) adding: var/log/anaconda.log (deflated 79%)

```
adding: var/log/secure.2 (deflated 93%)
```
How to unzip a \*.zip compressed file?

# unzip var-log.zip

Archive: var-log.zip

inflating: var/log/acpid

inflating: var/log/anaconda.log

inflating: var/log/anaconda.syslog

inflating: var/log/anaconda.xlog

creating: var/log/audit/

Ajay Kumar Tiwari

To see a detailed output during unzip pass the –v option as shown below.

# unzip -v var-log.zip

Archive: var-log.zip

––— –– ––- ––––-

LengthMethodSize RatioDateTime

Name

-

1916 Defl:N369 81% 02-08-08 14:27

var/log/acpid

13546 Defl:N2900 79% 02-02-07 14:25

var/log/anaconda.log

skip..

7680 Defl:N411

var/log/wtmp.1

40981 Defl:N7395

var/log/Xorg.0.log

–-

–––––

414069912809229

files

95%

82%

–

93%

12-30-08 10:55

```
02-08-08 14:28
fe876ee9
6386a95e
–
56
CRC-32
––
e2ffdc0c
34cc03a1
–
```
How to list a content of zip file with uncompressing it?

# unzip -l var-log.zip

Archive: var-log.zip

LengthDateTime

1916 02-08-08 14:27

Name

–––––-

–-

var/log/acpid

Linux Hack 13546 ..skip.. 40981 40981 ––— 41406991 02-08-08 14:28 02-08-07 14:56 02-02-07 14:25 Ajay Kumar Tiwari var/log/anaconda.log var/log/Xorg.0.log var/log/Xorg.0.log.old

56 files

––-

Hack 45. Advanced compression using zip command.

There are 10 levels of compression provided by zip command.

o

Level 0 is the lowest level, where it just archives the file without any compression.

Level 1 will perform little compression. But, will be very fast.

Level 6 is the default level of compression.

Level 9 is the maximum compression. This will be slower when compared to default level. In my opinion, unless you are compressing a huge file, you should always use level 9.

o

o

o

In the example below, I used Level 0, default Level 6, and Level 9 compression on a same directory. See the compressed file size yourself.

```
# zip var-log-files-default.zip /var/log/*
# zip -0 var-log-files-0.zip /var/log/*
# zip -9 var-log-files-9.zip /var/log/*
# ls -ltr
-rw-r—r—1 rootroot
var-log-files-default.zip
-rw-r—r—1 rootroot
var-log-files-0.zip
-rw-r—r—1 rootroot
var-log-files-9.zip
2817248 Jan
41415301 Jan
2582610 Jan
1 13:05
1 13:05
1 13:06
65
```
Ajay Kumar Tiwari

## Hack 46. Password Protection of Zip files

Pass the option –P to the zip command to assign a password to the zip file. # zip -P mysecurepwd var-log-protected.zip /var/log/\* The above option is good if you are using the command inside a shell-script for background jobs. However, when you are performing the compression interactively on the command-line, you don't want the password to be visible in the history. So, use the option –e as shown below to assign the password. # zip -e var-log-protected.zip /var/log/\* Enter password: Verify password: updating: var/log/acpid (deflated 81%) updating: var/log/anaconda.log (deflated 79%) When you are uncompressing a password protected file, it will ask for the password as shown below. # unzip var-log-protected.zip Archive: var-log-protected.zip

[var-log-protected.zip] var/log/acpid password:

## Hack 47. Validate a zip archive

Sometime you may want to validate a zip archive without extracting it. To test the validity of the zip file, pass option –t as shown below. # unzip -t var-log.zip Archive: var-log.zip testing: var/log/acpid testing: var/log/anaconda.log 66 OK OK

Linux Hack testing: var/log/anaconda.syslog skip… testing: var/log/wtmp testing: var/log/wtmp.1 testing: var/log/Xorg.0.log Ajay Kumar Tiwari **OK** OK OK OK

No errors detected in compressed data of var-log.zip.

## Hack 48. Tar Command Basics

tar command (tape archive) is used to convert a group of files into an archive.

Syntax: tar [options] [tar-archive-name] [other-file-

names]

How can I create a single backup file of all files and subdirectories

under my home directory?

The following command creates a single archive backup file called my\_home\_directory.tar under /tmp. This archive will contain all the files and subdirectories under /home/jsmith.

o

o

Option c, stands for create an archive.

Option v stands for verbose mode, displays additional information while executing the command.

Option f indicates the archive file name mentioned in the command.

o

# tar cvf /tmp/my\_home\_directory.tar /home/jsmith

Linux Hack Ajay Kumar Tiwari How do I view all the files inside the tar archive? Option t will display all the files from the tar archive. # tar tvf /tmp/my\_home\_directory.tar How do I extract all the files from a tar archive? Option x will extract the files from the tar archive as shown below. This will extract the content to the current directory location from where the command is executed. # tar xvf /tmp/my\_home\_directory.tar How do I extract tar.gz files to a specific directory? # tar xvfz /tmp/my\_home\_directory.tar.gz –C /home/ramesh Hack 49. Combine gzip, bzip2 with tar

How to use gzip with tar?

Add option z to the tar command when dealing with tar.gz compressed file.

# tar cvfz /tmp/my\_home\_directory.tar.gz /home/jsmith

# tar xvfz /tmp/my\_home\_directory.tar.gz

# tar tvfz /tmp/my\_home\_directory.tar.gz

Note: Using gzip is faster when compared to bzip2.

Linux Hack Ajay Kumar Tiwari How to use bzip2 with tar? Add option j to the tar command when dealing with tar.bz2 compressed file. # tar cvfj /tmp/my\_home\_directory.tar.bz2 /home/jsmith # tar xvfj /tmp/my\_home\_directory.tar.bz2 # tar tvfj /tmp/my\_home\_directory.tar.bz2 Note: Using bizp2 gives higher level of compression when compared to gzip. 69

Linux Hack Ajay Kumar Tiwari

## Chapter 8: Command Line History

When you are using Linux command line frequently, using the history effectively can be a major productivity boost. In fact, once you have mastered the 15 examples that I've provided here, you'll find using command line more enjoyable and fun.

## Hack 50. Display TIMESTAMP in history using HISTTIMEFORMAT

Typically when you type history from command line, it displays the command# and the command. For auditing purpose, it may be beneficial to display the timestamp along with the command as shown below. # export HISTTIMEFORMAT='%F %T ' # history 1  $\overline{2}$ 3 4 | more 2008-08-05 2008-08-05 2008-08-05 2008-08-05 19:02:39 19:02:39 19:02:39 19:02:39 service network restart exit id

cat /etc/redhat-release

Note: You can also setup the following alias to view the recent history commands.

alias h1='history 10'

alias h2='history 20'

alias h3='history 30'

## Hack 51. Search the history using Control+R

I strongly believe that this may be your most frequently used feature of history. When you've already executed a very long command, you can simply 70

Ajay Kumar Tiwari

search history using a keyword and re-execute the same command without having to type it fully. Press Control+R and type the keyword.

In the following example, I searched for red, which displayed the previous command "cat /etc/redhat-release" in the history that contained the word red.

# [Note: Press Ctrl+R from the command prompt, which will display the reverse-i-search prompt as shown below]

(reverse-i-search)`red': cat /etc/redhat-release

[Note: Press enter when you see your command, which

will execute the command from the history]

# cat /etc/redhat-release

Fedora release 9 (Sulphur)

Sometimes you want to edit a command from history before executing it. For e.g. you can search for httpd, which will display service httpd stop from the command history, select this command and change the stop to start and reexecute it again as shown below.

```
# [Note: Press Ctrl+R from the command prompt, which
will display the reverse-i-search prompt]
(reverse-i-search)`httpd': service httpd stop
[Note: Press either left arrow or right arrow key when
you see your command, which will display the command
for you to edit, before executing it]
# service httpd start
```
Ajay Kumar Tiwari

## Hack 52. Repeat previous command quickly using 4 different methods

Sometime you may end up repeating the previous commands for various reasons. Following are the 4 different ways to repeat the last executed command.

- 1. Use the up arrow to view the previous command and press enter to execute it.
- 2. Type !! and press enter from the command line
- 3. Type !-1 and press enter from the command line.
- 4. Press Control+P will display the previous command, press enter to execute it

## Hack 53. Execute a specific command from history

In the following example, If you want to repeat the command #4, execute !4 as shown below.

# history 1  $\overline{2}$ 3  $\boldsymbol{\Delta}$ | more service network restart exit id cat /etc/redhat-release # !4 cat /etc/redhat-release Fedora release 9 (Sulphur) 72

Ajay Kumar Tiwari

## Hack 54. Execute previous command that starts with a specific word

Type ! followed by the starting few letters of the command that you would like to re-execute. In the following example, typing !ps and enter, executed the previous command starting with ps, which is 'ps aux | grep yp'.

```
# !ps
ps aux | grep yp
root16947 0.0
Sl13:100:00 ypbind
root17503 0.0
S+19:190:00 grep yp
0.1
0.0
36516
4124
1264 ?
740 pts/0
Hack 55. Control the total number of lines in the
```
## history using HISTSIZE

Append the following two lines to the .bash\_profile and relogin to the bash shell again to see the change. In this example, only 450 command will be stored in the bash history.

# vi  $\sim$ /.bash\_profile

HISTSIZE=450

HISTFILESIZE=450

## Hack 56. Change the history file name using HISTFILE

By default, history is stored in  $\sim$ /.bash\_history file. Add the following line to the .bash\_profile and relogin to the bash shell, to store the history command

in .commandline\_warrior file instead of .bash\_history file. I'm yet to figure out a practical use for this. I can see this getting used when you want to track commands executed from different terminals using different history file name.

Ajay Kumar Tiwari

# vi  $\sim$ /.bash profile

HISTFILE=/root/.commandline\_warrior

Hack 57. Eliminate the continuous repeated entry

## from history using HISTCONTROL

In the following example pwd was typed three times, when you do history, you can see all the 3 continuous occurrences of it. To eliminate duplicates, set HISTCONTROL to ignoredups as shown below.

```
# pwd
# pwd
# pwd
# history | tail -4
 44 pwd
 45 pwd
 46 pwd
 47 history | tail -4
[Note: There are three pwd commands in history, after
executing pwd 3 times as shown above]
# export HISTCONTROL=ignoredups
# pwd
# pwd
# pwd
# history | tail -3
 56 export HISTCONTROL=ignoredups
 57 pwd
 58 history | tail -4
74
```
## Linux Hack Ajay Kumar Tiwari [Note: There is only one pwd command in the history, even after executing pwd 3 times as shown above] Hack 58. Erase duplicates across the whole history using HISTCONTROL The ignoredups shown above removes duplicates only if they are consecutive commands. To eliminate duplicates across the whole history, set the HISTCONTROL to erasedups as shown below. # export HISTCONTROL=erasedups # pwd # service httpd stop # history  $|$  tail -3 38 pwd 39 service httpd stop 40 history | tail -3  $#$  ls -ltr # service httpd stop # history  $|$  tail -6 35 export HISTCONTROL=erasedups 36 pwd 37 history | tail -3 38 ls –ltr 39 service httpd stop 40 history | tail -6 [Note: The previous service httpd stop after pwd got

75

erased]

Ajay Kumar Tiwari

## Hack 59. Force history not to remember a particular command using HISTCONTROL

When you execute a command, you can instruct history to ignore the

command by setting HISTCONTROL to ignorespace AND typing a space in front

of the command as shown below. I can see lot of junior sysadmins getting excited about this, as they can hide a command from the history.

It is good to understand how ignorespace works. But, as a best practice, don't hide purposefully anything from history.

```
# export HISTCONTROL=ignorespace
```

```
# ls -ltr
# pwd
#
service httpd stop
[Note: There is a space at the beginning of service,
to ignore this command from history]
# history | tail -3
 67 ls -ltr
 68 pwd
 69 history | tail -3
```
## Hack 60. Clear all the previous history using option -c

Sometime you may want to clear all the previous history. However you may still want to keep the history moving forward. # history -c 76

Ajay Kumar Tiwari

## Hack 61. Substitute words from history commands

When you are searching through history, you may want to execute a different command but use the same parameter from the command that you've just searched.

In the example below, the !!:\$ next to the vi command gets the argument from the previous command to the current command.

```
# ls anaconda-ks.cfg
anaconda-ks.cfg
# vi !!:$
vi anaconda-ks.cfg
In the example below, the \lambda next to the vi command gets the first argument
from the previous command (i.e cp command) to the current command (i.e vi
command).
```

```
# cp anaconda-ks.cfg anaconda-ks.cfg.bak
```
anaconda-ks.cfg

# vi  $\vert \wedge$ 

vi anaconda-ks.cfg

# Hack 62. Substitute a specific argument for a specific

### command

In the example below, !cp:2 searches for the previous command in history that starts with cp and takes the second argument of cp and substitutes it for the ls -l command as shown below.

Linux Hack Ajay Kumar Tiwari # cp ~/longname.txt /really/a/very/long/path/longfilename.txt  $#$  ls  $-l$ !cp:2 ls -l /really/a/very/long/path/long-filename.txt In the example below, !cp:\$ searches for the previous command in history that starts with cp and takes the last argument (in this case, which is also the second argument as shown above) of cp and substitutes it for the ls -l command as shown below.

 $#$  ls -l !cp: $\$ 

ls -l /really/a/very/long/path/long-filename.txt

## Hack 63. Disable the usage of history using HISTSIZE

If you want to disable history all together and don't want bash shell to remember the commands you've typed, set the HISTSIZE to 0 as shown below. # export HISTSIZE=0

# history

# [Note:

History did not display anything]

## Hack 64. Ignore specific commands from the history using HISTIGNORE

Sometimes you may not want to clutter your history with basic commands such as pwd and ls. Use HISTIGNORE to specify all the commands that you want to ignore from the history.

Ajay Kumar Tiwari

Please note that adding ls to the HISTIGNORE ignores only ls and not ls -l. So, you have to provide the exact command that you would like to ignore from the history.

```
# export HISTIGNORE="pwd:ls:ls –ltr:"
# pwd
# ls
# ls -ltr
# service httpd stop
# history | tail -3
  79 export HISTIGNORE="pwd:ls:ls -ltr:"
 80 service httpd stop
 81 history
[Note: History did not display pwd and ls]
79
```
Ajay Kumar Tiwari

## Chapter 9: System Administration Tasks Hack 65. Partition using fdisk

After you've installed brand new disks on your server, you have to use tools like fdisk to partition it accordingly.

Following are the 5 typical actions (commands) that you can execute inside fdisk.

o o o o o n – New Partition creation d – Delete an existing partition p - Print Partition Table w – Write the changes to the partition table. i.e save.  $q -$ Quit the fdisk utility Create a partition In the following example, I created a /dev/sda1 primary partition. # fdisk /dev/sda Device contains neither a valid DOS partition table, nor Sun, SGI or OSF disklabel Building a new DOS disklabel. Changes will remain in memory only, until you decide to write them. After that, of course, the previous content won't be recoverable. The number of cylinders for this disk is set to 34893. There is nothing wrong with that, but this is larger than 1024, and could in certain setups cause problems with:
Linux Hack Ajay Kumar Tiwari 1) software that runs at boot time (e.g., old versions of LILO) 2) booting and partitioning software from other OSs (e.g., DOS FDISK, OS/2 FDISK) Warning: invalid flag 0x0000 of partition table 4 will be corrected by w(rite) Command (m for help): p Disk /dev/sda: 287.0 GB, 287005343744 bytes 255 heads, 63 sectors/track, 34893 cylinders Units = cylinders of  $16065 * 512 = 8225280$  bytes Device Boot **Start** End **Blocks** Id System Command (m for help): n Command action eextended pprimary partition (1-4) p Partition number (1-4): 1 First cylinder (1-34893, default 1): Using default value 1 Last cylinder or +size or +sizeM or +sizeK (1-34893, default 34893): Using default value 34893 Command (m for help): w The partition table has been altered!

Calling ioctl() to re-read partition table.

Syncing disks.

Verify that the partition got created successfully

# fdisk /dev/sda

The number of cylinders for this disk is set to 34893.

There is nothing wrong with that, but this is larger

than 1024, and could in certain setups cause problems

81

with:

Linux Hack Ajay Kumar Tiwari 1) software that runs at boot time (e.g., old versions of LILO) 2) booting and partitioning software from other OSs (e.g., DOS FDISK, OS/2 FDISK) Command (m for help): p Disk /dev/sda: 287.0 GB, 287005343744 bytes 255 heads, 63 sectors/track, 34893 cylinders Units = cylinders of  $16065 * 512 = 8225280$  bytes Device Boot /dev/sda1 **Start** 1 End 34893 **Blocks** 280277991 Id 83 System Linux Command (m for help): q Hack 66. Format a partition using mke2fsk After partitioning the disks, it is still not ready for usage, as we need to format the disk. At this stage, if you try to view the disk information, it will

give the following error message indicating that no valid superblock is present.

# tune2fs -l /dev/sda1 tune2fs 1.35 (28-Feb-2004) tune2fs: Bad magic number in super-block while trying to open /dev/sda1

Couldn't find valid filesystem superblock.

To format the disk, use mke2fs as shown below.

# mke2fs /dev/sda1

You can also pass the following optional parameter to the mke2fs.

#### o

Ajay Kumar Tiwari -m 0 : reserved-blocks-percentage – This indicates the percentage of the filesystem blocks reserved for the root user. Default is 5%. In the following example, it is set to 0. -b 4096 : block-size specified in bytes. Valid values are 1024, 2048 and 4096 bytes per block. o # mke2fs -m 0 -b 4096 /dev/sda1 mke2fs 1.35 (28-Feb-2004) Filesystem label= OS type: Linux Block size=4096 (log=2) Fragment size=4096 (log=2) 205344 inodes, 70069497 blocks 0 blocks (0.00%) reserved for the super user First data block=0 Maximum filesystem blocks=71303168 2139 block groups 32768 blocks per group, 32768 fragments per group 96 inodes per group Superblock backups stored on blocks: 32768, 98304, 163840, 229376, 294912, 819200, 884736, 1605632, 2654208, 4096000, 7962624, 11239424, 20480000, 23887872 Writing inode tables: done Writing superblocks and filesystem accounting information: done This filesystem will be automatically checked every 32 mounts or 180 days, whichever comes first. Use tune2fs

```
-c or -i to override.
The above command will create an ext2 filesystem. To create an ext3 file
system do the following:
# mkfs.ext3 /dev/sda1
# mke2fs –j /dev/sda1
83
```
Ajay Kumar Tiwari

## Hack 67. Mount the partition

After creating a partition and formatting, you can mount it to a mount point. First create a directory where the partition should be mounted. # mkdir /home/database Mount the file system. # mount /dev/sda1 /home/database To automatically mount the filesystem after the reboot, add the following entry to the /etc/fstab /dev/sdaa /home/database ext3 defaults 0 2

## Hack 68. Fine tune the partition using tune2fs

Use the tune2fs –l /dev/sda1 to view the filesystem information as shown below. # tune2fs -l /dev/sda1 tune2fs 1.35 (28-Feb-2004)

Filesystem volume name:/home/database

Last mounted on:  $\leq$ not available $\geq$ 

Filesystem UUID:f1234556-e123-1234-abcd-

bbbbaaaaae11

Filesystem magic number: 0xEF44

Filesystem revision #:1 (dynamic)

Filesystem features:resize\_inode filetype

sparse\_super

Default mount options:(none)

Filesystem state:not clean

Linux Hack Errors behavior: Filesystem OS type: Inode count: Block count: Reserved block count: Free blocks: Free inodes: First block: Block size: Fragment size: Reserved GDT blocks: Blocks per group: Fragments per group: Inodes per group: Inode blocks per group: Filesystem created: Last mount time: Last write time: Mount count: Maximum mount count: Last checked: Check interval: Next check after: Reserved blocks uid: Reserved blocks gid: First inode: Inode size: Default directory hash: Directory Hash Seed: ccccc123292b

Ajay Kumar Tiwari **Continue** Linux 1094912 140138994  $\theta$ 16848481 1014969 0 2048 2048 512 16384 16384 128 8 Tue Jul 1 00:06:03 2008 Thu Aug 21 05:58:25 2008 Fri Jan 2 15:40:36 2009 2 20 Tue Jul 1 00:06:03 2008 15552000 (6 months) Sat Dec 27 23:06:03 2008 0 (user root) 0 (group root) 11 128 tea 12345829-1236-4123-9aaa-

You can also use the tune2fs to tune the ex2/ext3 filesystem parameter. For example, if you want to change the Filesystem volume name, you can do it as shown below.

# tune2fs -l /dev/sda1 | grep volume Filesystem volume name:/home/database # tune2fs -L database-home /dev/emcpowera1 tune2fs 1.35 (28-Feb-2004) 85

## Linux Hack Ajay Kumar Tiwari # tune2fs -l /dev/sda1 | grep volume Filesystem volume name:database-home

### Hack 69. Create a swap file system.

Create a file for swap usage as shown below. # dd if=/dev/zero of=/home/swap-fs bs=1M count=512 512+0 records in 512+0 records out # ls -l /home/swap-fs -rw-r—r— 1 root root 536870912 Jan /home/swap-fs 2 23:13

Use mkswap to setup a Linux swap area in the /home/swap-fs file that was created above.

# mkswap /home/swap-fs

Setting up swapspace version 1, size = 536866 kB

Once the file is created and has been setup for Linux swap area, it is time to enable the swap using swapon as shown below.

# swapon /home/swap-fs

Add the following line to /etc/fstab and reboot the system for the swap to take into effect.

```
/home/swap-fs swap swap defaults 0 0
```
Linux Hack Ajay Kumar Tiwari Hack 70. Create a new user Add a new user – Basic method Specify only the user name. # useradd jsmith Add a new user with additional Parameter You can also specify the following parameter to the useradd o o -c : Description about the user. -e : expiry date of the user in mm/dd/yy format # adduser -c "John Smith - Oracle Developer" -e 12/31/09 jsmith Verify that the user got added successfully. # grep jsmith /etc/passwd jsmith:x:510:510:John Smith - Oracle Developer:/home/jsmith:/bin/bash Change the user password. # passwd jsmith Changing password for user jsmith. New UNIX password: BAD PASSWORD: it is based on a dictionary word Retype new UNIX password: passwd: all authentication tokens updated successfully. 87

Ajay Kumar Tiwari

Note: Make sure to follow these best practices to create a strong password for the user.

How to identify the default values used by useradd?

Following are the default values that will be used when an user is created.

# useradd –D GROUP=100 HOME=/home INACTIVE=-1 EXPIRE=  $SHELJ = /bin/hash$ SKEL=/etc/skel

## Hack 71. Create a new group and assign to an user

Create a new developer group.

# groupadd developers

Validate that the group was created successfully.

# grep developer /etc/group

developers:x:511:

Add an user to an existing group.

You cannot use useradd to modify an existing user, as you'll get the following error message.

Linux Hack # useradd -G developers jsmith useradd: user jsmith exists # usermod -g developers jsmith Ajay Kumar Tiwari Validate the users group was modified successfully. # grep jsmith /etc/passwd jsmith:x:510:511:Oracle Developer:/home/jsmith:/bin/bash # id jsmith uid=510(jsmith) gid=511(developers) groups=511(developers) # grep jsmith /etc/group jsmith:x:510: developers:x:511:jsmith

## Hack 72. Setup SSH passwordless login in OpenSSH

You can login to a remote Linux server without entering password in 3 simple steps using ssky-keygen and ssh-copy-id as explained in this example. ssh-keygen creates the public and private keys. ssh-copy-id copies the localhost's public key to the remote-host's authorized\_keys file. ssh-copy-id also assigns proper permission to the remote-host's home, ~/.ssh, and ~/.ssh/authorized\_keys.

Step 1: Create public and private keys using ssh-key-gen on localhost jsmith@local-host\$ ssh-keygen

Generating public/private rsa key pair.

Linux Hack Ajay Kumar Tiwari Enter file in which to save the key (/home/jsmith/.ssh/id\_rsa):[Enter key] Enter passphrase (empty for no passphrase): [Press enter key] Enter same passphrase again: [Pess enter key] Your identification has been saved in /home/jsmith/.ssh/id\_rsa. Your public key has been saved in /home/jsmith/.ssh/id\_rsa.pub. The key fingerprint is: 33:b3:fe:af:95:95:18:11:31:d5:de:96:2f:f2:35:f9 jsmith@local-host Step 2: Copy the public key to remote-host using ssh-copy-id  $jsmith@local-host$ sch-copy-id -i \sim /.sh/id\ rsa.pub$ remote-host jsmith@remote-host's password: Now try logging into the machine, with "ssh 'remotehost", and check in: .ssh/authorized\_keys to make sure we haven't added extra keys that you weren't expecting. Note: ssh-copy-id appends the keys to the remote-host's .ssh/authorized\_key. Step 3: Login to remote-host without entering the password jsmith@local-host\$ ssh remote-host Last login: Sun Nov 16 17:22:33 2008 from 192.168.1.2 [Note: SSH did not ask for password.] jsmith@remote-host\$ [Note: You are on remote-host here] 90

Ajay Kumar Tiwari

## Hack 73. Use ssh-copy-id along with ssh-agent

Using ssh-copy-id along with the ssh-add/ssh-agent When no value is passed for the option -i and If  $\sim$ /.ssh/identity.pub is not available, ssh-copy-id will display the following error message. jsmith@local-host\$ ssh-copy-id -i remote-host /usr/bin/ssh-copy-id: ERROR: No identities found If you have loaded keys to the ssh-agent using the ssh-add, then ssh-copy-id will get the keys from the ssh-agent to copy to the remote-host. i.e, it copies the keys provided by ssh-add -L command to the remote-host, when you don't pass option -i to the ssh-copy-id. jsmith@local-host\$ ssh-agent \$SHELL jsmith@local-host\$ ssh-add -L The agent has no identities. jsmith@local-host\$ ssh-add Identity added: /home/jsmith/.ssh/id\_rsa (/home/jsmith/.ssh/id\_rsa) jsmith@local-host\$ ssh-add -L ssh-rsa AAAAB3NzaC1yc2EAAAABIwAAAQEAsJIEILxftj8aSxMa3d8t6JvM79D aHrtPhTYpq7kIEMUNzApnyxsHpH1tQ/Ow== /home/jsmith/.ssh/id\_rsa jsmith@local-host\$ ssh-copy-id -i remote-host jsmith@remote-host's password: Now try logging into the machine, with "ssh 'remotehost", and check in: .ssh/authorized keys to make sure we haven't added extra keys that you weren't expecting. [Note: This has added the key displayed by ssh-add -L]

### Three Minor Annoyances of ssh-copy-id

Ajay Kumar Tiwari

Following are few minor annoyances of the ssh-copy-id.

- 1. Default public key: ssh-copy-id uses ~/.ssh/identity.pub as the default public key file (i.e when no value is passed to option -i). Instead, I wish it uses id dsa.pub, or id rsa.pub, or identity.pub as default keys. i.e If any one of them exist, it should copy that to the remote-host. If two or three of them exist, it should copy identity.pub as default.
- 2. The agent has no identities: When the ssh-agent is running and the ssh-add -L returns "The agent has no identities" (i.e no keys are added to the ssh-agent), the ssh-copy-id will still copy the message "The agent has no identities" to the remote-host's authorized\_keys entry.
- 3. Duplicate entry in authorized\_keys: I wish ssh-copy-id validates duplicate entry on the remote-host's authorized\_keys. If you execute ssh-copy-id multiple times on the local-host, it will keep appending the same key on the remote-host's authorized\_keys file without checking for duplicates. Even with duplicate entries everything works as expected. But, I would like to have my authorized\_keys file clutter free.

# Hack 74. Crontab

Using cron you can execute a shell-script or Linux commands at a specific time and date. For example a sysadmin can schedule a backup job that can run every day.

```
How to add a job to the cron?
# crontab –e
0 5 * * * /root/bin/backup.sh
```
Ajay Kumar Tiwari

This will execute /root/bin/backup.sh at 5 a.m every day.

### Description of Cron fields.

Following is the format of the crontab file.

{minute} {hour} {day-of-month} {month} {day-of-week} {full-path-to-shell-script}

```
o
o
o
o
o
minute: Allowed range 0 - 59hour: Allowed range 0 - 23day-of-month: Allowed range 0 - 31month: Allowed range 1 - 12. 1 = January. 12 = December.
Day-of-week: Allowed range 0 - 7. Sunday is either 0 or 7.
Crontab examples
1. Run at 12:01 a.m. 1 minute after midnight everyday. This is a good time to
run backup when the system is not under load.
1 0 * * * /root/bin/backup.sh
2. Run backup every weekday (Mon – Fri) at 11:59 p.m.
59 11 * * 1,2,3,4,5 /root/bin/backup.sh
Following will also do the same.
59 11 * * 1-5 /root/bin/backup.sh
```

```
Linux Hack
Ajay Kumar Tiwari
3. Execute the command every 5 minutes.
*/5 * * * * /root/bin/check-status.sh
4. Execute at 1:10 p.m on 1st of every month
10 13 1 * * /root/bin/full-backup.sh
5. Execute 11 p.m on weekdays.
0 23 * * 1-5 /root/bin/incremental-backup.sh
Crontab Options
Following are the available options with crontab:
o
crontab –e : Edit the crontab file. This will create a crontab, if it
doesn't exist
crontab –l : Display the crontab file.
crontab -r : Remove the crontab file.
crontab -ir : This will prompt user before deleting a crontab.
o
o
```
o

# Hack 75. Safe Reboot Of Linux Using Magic SysRq Key

The magic SysRq key is a key combination in the Linux kernel which allows the user to perform various low level commands regardless of the system's state.

It is often used to recover from freezes, or to reboot a computer without corrupting the filesystem. The key combination consists of

Ajay Kumar Tiwari

Alt+SysRq+commandkey. In many systems the SysRq key is the printscreen key.

First, you need to enable the SysRq key, as shown below.

echo "1" > /proc/sys/kernel/sysrq

List of SysRq Command Keys

Following are the command keys available for Alt+SysRq+commandkey.

o

o

o

'k' – Kills all the process running on the current virtual console.

's' – This will attempt to sync all the mounted file system.

'b' - Immediately reboot the system, without unmounting partitions or syncing.

'e' – Sends SIGTERM to all process except init.

'm' – Output current memory information to the console.

'i' - Send the SIGKILL signal to all processes except init

'r' - Switch the keyboard from raw mode (the mode used by programs such as X11), to XLATE mode.

's' – sync all mounted file system.

't' - Output a list of current tasks and their information to the console.

'u' - Remount all mounted filesystems in readonly mode.

'o' – Shutdown the system immediately.

'p' – Print the current registers and flags to the console.

'0-9′ - Sets the console log level, controlling which kernel messages will be printed to your console.

o

o

o

- $\mathbf{o}$ ooooooo9  $\mathbf 0$  $\mathbf{o}$  $\mathbf{o}$  $\overline{0}$
- $\mathbf{o}$
- $\mathbf{o}$
- 5

```
o
```
o

Ajay Kumar Tiwari

'f' - Will call oom\_kill to kill process which takes more memory.

'h' – Used to display the help. But any other keys than the above listed will print help.

We can also do this by echoing the keys to the /proc/sysrq-trigger file. For example, to re-boot a system you can perform the following. echo "b" > /proc/sysrq-trigger

Perform a Safe reboot of Linux using Magic SysRq Key To perform a safe reboot of a Linux computer which hangs up, do the following. This will avoid the fsck during the next re-booting. i.e Press Alt+SysRq+letter highlighted below.

o

o

unRaw (take control of keyboard back from X11,

tErminate (send SIGTERM to all processes, allowing them to terminate gracefully),

kIll (send SIGILL to all processes, forcing them to terminate

immediately),

Sync (flush data to disk),

Unmount (remount all filesystems read-only),

reBoot.

o

o

o

o

Linux Hack Ajay Kumar Tiwari

# Chapter 10: Apachectl and Httpd

# Examples

After you have installed Apache2, if you want to use apachectl and httpd to it's maximum potential, you should go beyond using start, stop and restart. The 9 practical examples provided in this chapter will help you to use apachectl and httpd very effectively.

Apachectl acts as SysV init script, taking arguments like start, stop, restart and status. It also acts as front-end to httpd command, by simply passing the command line arguments to httpd. So, all the commands you execute using apachectl, can also be executed directly by calling httpd.

If you don't have Apache, refer to the tutorials: install apache from source or install LAMP stack using yum.

# Hack 76. Pass different httpd.conf filename to apachectl

Typically you'll modify the original httpd.conf to try out different Apache directives. If something doesn't work out, you'll revert back the changes. Instead of playing around with the original httpd.conf, copy it to a new httpd.conf.debug and use this new httpd.conf.debug file with Apache for testing purpose as shown below using option -f. # apachectl -f conf/httpd.conf.debug # httpd -k start -f conf/httpd.conf.debug [Note: you can use either apachectl or httpd as shown above] # ps -ef | grep http root250801 0 23:26 00:00:00 /usr/sbin/httpd -f 97

Ajay Kumar Tiwari

conf/httpd.conf.debug

apache 25099 25080 0 23:28 00:00:00 /usr/sbin/httpd -f

conf/httpd.conf.debug

[Note: ps shows the httpd running with httpd.conf.debug

### file]

Once you are satisfied with the changes and Apache runs without any problem with httpd.conf.debug, you can copy the changes to httpd.conf and start the Apache normally as shown below.

# cp httpd.conf.debug httpd.conf

# apachectl stop

# apachectl start

# ps -ef | grep httpd

root251141 0 23:28 00:00:00 /usr/sbin/httpd

-k start

daemon25115 25114 0 23:28 00:00:00 /usr/sbin/httpd

-k start

[Note: ps indicates that the httpd is running using the default config file]

# Hack 77. Use a temporary DocumentRoot without modifying httpd.conf

This is very helpful, when you are trying out different layout for your website and don't want to modify the original files under the default DocumentRoot. Take a copy of your original DocumentRoot directory (/var/www/html) to a new temporary DocumentRoot directory (/var/www/html\_debug). Make all your changes under this temporary DocumentRoot directory (/var/www/html\_debug) and start the Apache with this temporary directory as shown below using option -c.

Ajay Kumar Tiwari

# httpd -k start -c "DocumentRoot /var/www/html\_debug/"

If you want to go back to original configuration using the default

DocumentRoot (/var/www/html), simply restart the Apache as shown below.

# httpd -k stop

# apachectl start

crit

# Hack 78. Increase the Log Level temporarily

```
While you are debugging an issue, you can change the LogLevel of the Apache
temporarily, without modifying the LogLevel directive in the httpd.conf as
shown below using option -e. In this example, the LogLevel is set to debug.
# httpd -k start -e debug
[Sun Aug 17 13:53:06 2008] [debug] mod_so.c(246):
loaded module auth_basic_module
[Sun Aug 17 13:53:06 2008] [debug] mod_so.c(246):
loaded module auth digest module
Possible values you can pass to option -e are:
o
o
o
o
o
o
o
o
debug
info
notice
warn
error
```
alert

emerg

Linux Hack Ajay Kumar Tiwari Hack 79. Display the modules inside Apache Display the modules compiled inside Apache # httpd -l Compiled in modules: core.c prefork.c http\_core.c mod\_so.c Display both static and dynamic module loaded by Apache When you pass option -l, to httpd, it will display only the static modules. Passing option -M, will display both static and shared modules as shown below. # httpd –M Loaded Modules: core\_module (static) mpm\_prefork\_module (static) http\_module (static) so\_module (static) auth\_basic\_module (shared) auth\_digest\_module (shared) authn\_file\_module (shared) authn\_alias\_module (shared) Syntax OK 100

Ajay Kumar Tiwari

# Hack 80. Show all accepted directives inside httpd.conf

This is like an extended help for httpd, which will display all the httpd.conf directives and the places where they are valid. For a specific directive, it tells all the possible values and where it can be used inside the httpd.conf. This can be very helpful, when you want to quickly know about a particular Apache directive.

 $#$  httpd  $-L$ 

HostnameLookups (core.c)

"on" to enable, "off" to disable reverse DNS lookups,

or "double" to enable double-reverse DNS lookups

Allowed in \*.conf anywhere

ServerLimit (prefork.c)

Maximum value of MaxClients for this run of Apache

Allowed in \*.conf only outside <Directory>, <Files> or

<Location>

KeepAlive (http\_core.c)

Whether persistent connections should be On or Off

Allowed in \*.conf only outside <Directory>, <Files> or

 $<$ Location $>$ 

LoadModule (mod\_so.c)

a module name and the name of a shared object file to

load it from

Allowed in \*.conf only outside <Directory>, <Files> or

 $<$ Location $>$ 

# Hack 81. Validate the httpd.conf after making

## changes

Use option -t to validate whether there are any issues with a specific Apache

configuration file. In the example shown below, it displays that there is a 101

Linux Hack Ajay Kumar Tiwari problem at line 148 in the httpd.conf.debug. mod\_auth\_basicso is missing a . (period) before the so. # httpd -t -f conf/httpd.conf.debug httpd: Syntax error on line 148 of /etc/httpd/conf/httpd.conf.debug: Cannot load /etc/httpd/modules/mod\_auth\_basicso into server: /etc/httpd/modules/mod\_auth\_basicso: cannot open shared object file: No such file or directory Once you fix the issue, it will display Syntax OK. # httpd -t -f conf/httpd.conf.debug Syntax OK

### Hack 82. Display the httpd build parameters

Use option -V (upper-case V), to display Apache version number and all the parameters that are used while building the Apache.  $#$  httpd  $-V$ Server version: Apache/2.2.9 (Unix) Server built:Jul 14 2008 15:36:56 Server's Module Magic Number: 20051115:15 Server loaded: APR 1.2.12, APR-Util 1.2.12 Compiled using: APR 1.2.12, APR-Util 1.2.12 Architecture:32-bit Server MPM:Prefork threaded:no forked:yes (variable process count) Server compiled with…. -D APACHE\_MPM\_DIR="server/mpm/prefork" -D APR\_HAS\_SENDFILE -D APR\_HAS\_MMAP

Linux Hack -D -D -D -D -D -D -D -D -D -D -D -D -D -D -D Ajay Kumar Tiwari APR\_HAVE\_IPV6 (IPv4-mapped addresses enabled) APR\_USE\_SYSVSEM\_SERIALIZE APR\_USE\_PTHREAD\_SERIALIZE SINGLE\_LISTEN\_UNSERIALIZED\_ACCEPT APR\_HAS\_OTHER\_CHILD AP\_HAVE\_RELIABLE\_PIPED\_LOGS DYNAMIC\_MODULE\_LIMIT=128 HTTPD\_ROOT="/etc/httpd" SUEXEC\_BIN="/usr/sbin/suexec" DEFAULT\_PIDLOG="logs/httpd.pid" DEFAULT\_SCOREBOARD="logs/apache\_runtime\_status" DEFAULT\_LOCKFILE="logs/accept.lock" DEFAULT\_ERRORLOG="logs/error\_log" AP\_TYPES\_CONFIG\_FILE="conf/mime.types"

#### SERVER\_CONFIG\_FILE="conf/httpd.conf"

If you want display only the Apache version number, use the option -v (lowercase v) as shown below.

# httpd -v

Server version: Apache/2.2.9 (Unix)

Server built:Jul 14 2008 15:36:56

## Hack 83. Load a specific module only on demand

Sometimes you may not want to load all the modules in the Apache. For e.g. You may want to load ldap related modules to Apache, only when you are testing LDAP. This can be achieved as shown below. Modify the httpd.conf and add IfDefine directive called load-ldap (you can name this anything you want). <IfDefine load-ldap> LoadModule ldap\_module modules/mod\_ldap.so LoadModule authnz\_ldap\_module 103

Linux Hack modules/mod\_authnz\_ldap.so </IfDefine> Ajay Kumar Tiwari When you are testing ldap and would like to Load the ldap related modules, pass the load-ldap to Option -D, as shown below: # httpd -k start -e debug -Dload-ldap -f /etc/httpd/conf/httpd.conf.debug [Sun Aug 17 14:14:58 2008] [debug] mod\_so.c(246): loaded module ldap\_module [Sun Aug 17 14:14:58 2008] [debug] mod\_so.c(246): loaded module authnz\_ldap\_module [Note: Pass -Dload-ldap, to load the ldap modules into Apache] # apachectl start [Note: Start the Apache normally, if you don't want to load the ldap modules. 104

Ajay Kumar Tiwari

# Chapter 11: Bash Scripting

## Hack 84. Execution Sequence of .bash\_\* files

What is the sequence in which the following files are executed?

o o o o o o /etc/profile  $\sim$ /.bash profile ~/.bashrc ~/.bash\_login ~/.profile ~/.bash\_logout Execution sequence for interactive login shell Following pseudo code explains the sequence of execution of these files. execute /etc/profile IF ~/.bash\_profile exists THEN execute ~/.bash\_profile ELSE IF ~/.bash\_login exist THEN execute ~/.bash\_login ELSE IF ~/.profile exist THEN execute ~/.profile END IF END IF
END IF 105

Linux Hack Ajay Kumar Tiwari When you logout of the interactive shell, following is the sequence of execution: IF ~/.bash\_logout exists THEN execute ~/.bash\_logout END IF Please note that /etc/bashrc is executed by ~/.bashrc as shown below: # cat  $\sim$ /.bashrc if  $\lceil$  -f /etc/bashrc ]; then . /etc/bashrc Fi Execution sequence for interactive non-login shell While launching a non-login interactive shell, following is the sequence of execution: IF  $\sim$ /, bashrc exists THEN execute ~/.bashrc END IF

Note: When a non-interactive shell starts up, it looks for ENV environment variable, and executes the file-name value mentioned in the ENV variable.

## Hack 85. How to generate random number in bash shell

Use the \$RANDOM bash built-in function to generate random number between  $0 - 32767$  as shown below. \$ echo \$RANDOM

Linux Hack 22543 \$ echo \$RANDOM 25387 \$ echo \$RANDOM 647 Ajay Kumar Tiwari

## Hack 86. Debug a shell script

To debug a shell script use set –xv inside the shell script at the top.

Shell script with no debug command:

\$ cat filesize.sh #!/bin/bash for filesize in  $S($ ls -l . | grep " $\wedge$ -" | awk '{print \$5}')

do

```
let totalsize=$totalsize+$filesize
```
done

echo "Total file size in current directory: \$totalsize"

Output of Shell script with no debug command:

\$ ./filesize.sh

Total file size in current directory: 652

Shell script with Debug command inside:

Add set –xv inside the shell script now to debug the output as shown below.

\$ cat filesize.sh

#!/bin/bash

set -xv

for filesize in  $S($ ls -l . | grep " $\wedge$ -" | awk '{print

```
Linux Hack
Ajay Kumar Tiwari
$5}')
do
 let totalsize=$totalsize+$filesize
done
echo "Total file size in current directory: $totalsize"
Output of Shell script with Debug command inside:
$ /fs.sh
++ |s -.
++ grep '\wedge-'
++ awk '{print $5}'
+ for filesize in '$(ls -l
'''{print $5}''')'
+ let totalsize=+178
+ for filesize in '$(ls -l
'''{print $5}''')'
+ let totalsize=178+285
+ for filesize in '$(ls -l
'''{print $5}''')'
+ let totalsize=463+189
+ echo 'Total file size in
Total file size in current
. | grep "\wedge-" | awk
. | grep "\wedge-" | awk
. | grep "\wedge-" | awk
current directory: 652'
directory: 652
Execute Shell script with debug option:
Instead of giving the set –xv inside the shell script, you can also provide that
```
while executing the shell script as shown below.

\$ bash -xv filesize.sh

## Hack 87. Quoting

echo statement without any special character.

\$ echo The Geek Stuff

Linux Hack The Geek Stuff Ajay Kumar Tiwari Echo statement with a special character ; . semi-colon is a command terminator in bash. In the following example, "The Geek" works for the echo and "Stuff" is treated as a separate Linux command and gives command not found. \$ echo The Geek; Stuff The Geek -bash: Stuff: command not found To avoid this you can add a  $\iota$  in front of semi-colon, which will remove the special meaning of semi-colon and just print it as shown below. \$ echo The Geek\; Stuff The Geek; Stuff Single Quote Use single quote when you want to literally print everything inside the single quote. Even the special variables such as \$HOSTNAME will be print as \$HOSTNAME instead of printing the name of the Linux host. \$ echo 'Hostname=\$HOSTNAME ; Message=\\$ is USD' Hostname=\$HOSTNAME ; Message=\\$ is USD Current User=`whoami` ; Current User=`whoami` ; Double Quote Use double quotes when you want to display the real meaning of special variables. \$ echo "Hostname=\$HOSTNAME ; Message=\\$ is USD"

Current User=`whoami` ;

Ajay Kumar Tiwari

```
Hostname=dev-db ; Current User=ramesh ; Message=$ is
```
USD

Double quotes will remove the special meaning of all characters except the following:

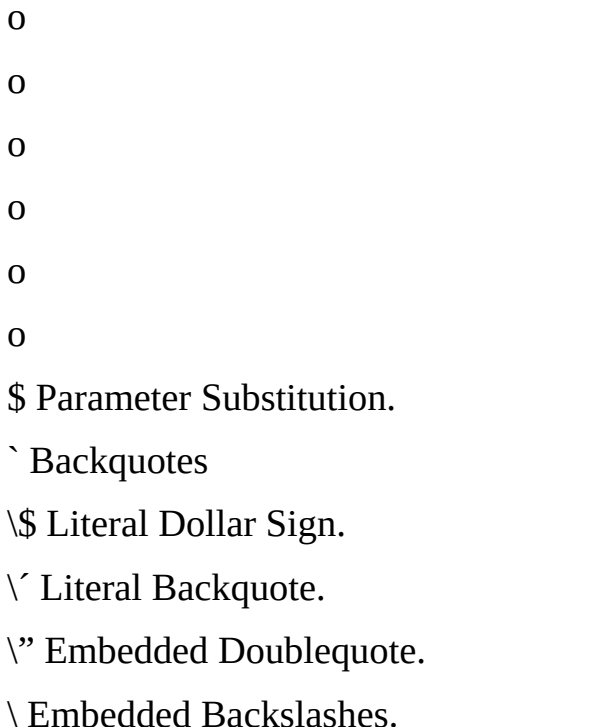

# Hack 88. Read data file fields inside a shell script

This example shows how to read a particular field from a data-file and manipulate it inside a shell-script. For example, let us assume the employees.txt file is in the format of {employee-name}:{employeeid}:{department-name}, with colon delimited file as shown below. \$ cat employees.txt Emma Thomas:100:Marketing Alex Jason:200:Sales Madison Randy:300:Product Development Sanjay Gupta:400:Support Nisha Singh:500:Sales The following shell script explains how to read specific fields from this employee.txt file.

\$ vi read-employees.sh #!/bin/bash IFS=: echo "Employee Names:" echo "<sub>-----</sub>---" while read name empid dept 110

Linux Hack Ajay Kumar Tiwari do echo "\$name is part of \$dept department" done < ~/employees.txt Assign execute privilege to the shell script and execute it. \$ chmod u+x read-employees.sh \$ ./read-employees.sh Employee Names:

Emma Thomas is part of Marketing department

Alex Jason is part of Sales department

Madison Randy is part of Product Development department

Sanjay Gupta is part of Support department

Nisha Singh is part of Sales department

111

–––––

Linux Hack Ajay Kumar Tiwari

# Chapter 12: System Monitoring and

## Performance

## Hack 89. Free command

free command displays all the necessary information about system physical (RAM) and swap memory. Syntax: free [options] What is the total RAM on my system? In the example below, the total physical memory on this system is 1GB. The values displayed below are in KB. # free totalused Mem: 10346241006696 -/+ buffers/cache: Swap:2031608 freeshared buffers 27928 0174136 216668817956 02031608 cached 615892 What is the total memory on my system including RAM and Swap? In the following command: o o option m displays the values in MB option t displays the "Total" line, which is sum of physical and swap

memory values

option o is to hide the buffers/cache line from the above example.

o # free –mto 112

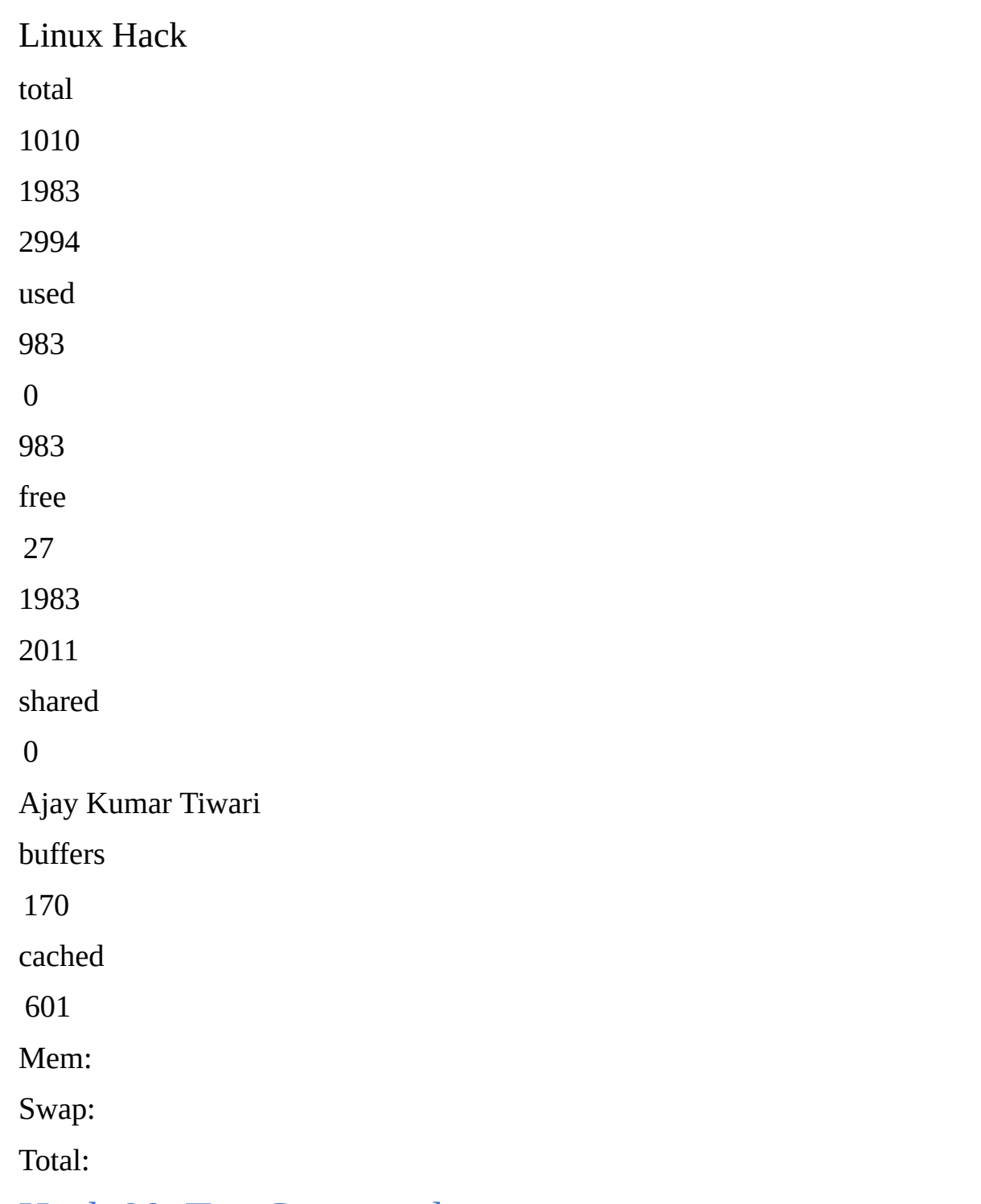

## Hack 90. Top Command

top command displays real time information about various performance metrics of the system such as CPU Load, Memory Usage, Processes list etc. Syntax: top [options]

How to view my current system status including CPU usage? Execute top without any option from the command line, which will display the output shown below. The top command output will keep displaying the real-time values, until you press "Control  $+ c$ " or q to exit from the command output.

# top

top - 13:10:13 up 171 days, 20:21, 3 users, load average: 0.01, 0.05, 0.00 Tasks: 194 total, 1 running, 193 sleeping, 0 stopped, 0 zombie Cpu(s): 0.6% us, 0.7% sy, 0.0% ni, 98.7% id, 0.0% wa, 0.0% hi, 0.0% si Mem: 1034624k total, 1007420k used,27204k free, 174540k buffers Swap: 2031608k total,0k used, 2031608k free, 615904k cached PID USER PR NI VIRT RES 11912 apache 15 0 31828 19299 oracle 19 0 279m 11398 jsmith 16 0 107m SHR S %CPU %MEM TIME+ COMMAND 13m 3916 S10.2 0:46.35 httpd 18m 17m S10.2 0:00.03 oracle 28m 6404 S00.4 0:03.07 perl 113

Ajay Kumar Tiwari

How to read the output of the top command shown above?

o

Line 1 "top", indicates that the system has been up and running for 171 days.

Line 2 "Tasks", displays the total number of processes along with a breakdown of running, sleeping, stopped and zombie processes count.

Line 3 "Cpu(s)" displays the current CPU utilization of the system. In this example, CPU is 98.7% idle Line 4 "Mem" and line 5 "Swap" provides the memory information. This is the same information from the free command.

```
The rest of the lines display all the active processes on the
system, sorted default by CPU usage (%CPU column). i.e the most
CPU intensive processes will be displayed on the top by default.
```
o

#### o

o

o

There are several command line options and interactive options available for top commands. Let us review couple of essential options for top command.

How to identify the most memory intensive processes? While the output of the top command displayed, press F, which will display the following message and show all fields available for sorting, press n (which is for sorting the processes by Memory) and press enter. This will display the processes in the top output sorted by memory usage. Current Sort Field: K for window 1:Def Select sort field via field letter, type any other key to return

How to add additional fields (for e.g. CPU Time) to the top output?

Ajay Kumar Tiwari

While the top command is running, press f, which will display the following message and show all fields available for display, press l, which will add the CPU Time to the display columns in the top output.

Current Fields: AEHIOQTWKNMbcdfgjplrsuvyzX for window 1:Def

Toggle fields via field letter, type any other key to return

How to get the full path name and parameters of the running

processes?

While the top command is running, press c, which will display full pathname of running processes as shown below in the command column. i.e Instead of httpd, it displays /usr/local/apache2/bin/httpd.

PID USER

PR NI VIRT RES SHR S %CPU %MEM

1 TIME+ COMMAND 0.2 0:46.35 11912 apache 15 0 31828 13m 3916 S /usr/local/apache2/bin/httpd How to view the individual CPUs in the top command?

While the top command is running, press 1 (number one), which will display the performance data of the individual CPUs on that machine as shown below.

top - 13:10:13 up 171 days, 20:21, 3 users, load average: 0.01, 0.05, 0.00 Tasks: 194 total, 1 running, 193 sleeping, 0 stopped, 0 zombie Cpu0 : 10.2% us, 2.6% sy, 0.0% ni, 86.8% id, 0.3% wa, 0.0% hi, 0.0% si Cpu1 : 9.6% us, 8.0% sy, 0.0% ni, 82.4% id, 0.0% wa, 0.0% hi, 0.0% si Cpu2 : 1.3% us, 1.3% sy, 0.0% ni, 95.0% id, 2.3% wa, 0.0% hi, 0.0% si Cpu3 : 0.0% us, 0.0% sy, 0.0% ni, 100.0% id, 0.0% wa, 0.0% hi, 0.0% si 115

Ajay Kumar Tiwari

Mem: 1034624k total, 1007420k used,27204k free, 174540k buffers

Swap: 2031608k total,0k used, 2031608k free, 615904k cached

## Hack 91. Ps Command

ps command (process status) will display snapshot information of all active processes.

Syntax: ps [options]

How to display all the processes running in the system?

Use "ps aux", as shown below.

# ps aux | more

USERPID %CPU %MEM VSZ RSS TTY STAT START TIME COMMAND

root10.00.0 2044 588 ?SsJun27

0:00 init [5]

apache 311860.01.6 23736 17556 ?SJul26

0:40 /usr/local/apache2/bin/httpd

apache 311870.01.3 20640 14444 ?SJul26

0:37 /usr/local/apache2/bin/httpd

You can also use "ps -ef | more", to get a similar output

Print the Process Tree

You can use either ps axuf or ps –ejH to display processes in a tree format. The tree structure will help to visualize the process and it's parent process immediately. For clarity purpose, few columns have been cut-off in the output below.

# ps axuf

Ajay Kumar Tiwari root root root root root root root root root 511 511 Oct14 Oct14 Oct14 Oct14 Oct14 Oct 14 Dec03 Dec22 23:35 23:35 0:00 /opt/VRTSralus/bin/beremote 0:00 \\_ /opt/VRTSralus/bin/beremote 0:00\\_ /opt/VRTSralus/bin/beremote 0:00\\_ /opt/VRTSralus/bin/beremote 0:01\\_ /opt/VRTSralus/bin/beremote 0:00\\_ /opt/VRTSralus/bin/beremote 0:01 /usr/local/sbin/sshd 1:08 /usr/local/sbin/sshd 0:00 \\_ /usr/local/sbin/sshd 0:00\\_ -bash \\_ ps axuf

Note: You can also use pstree command to display process in tree structure.

View Processes Owned by a Particular User

The following command displays all the process owned by Linux user-name:

oracle.

\$ ps U oracle

PID TTY

5014 ?

7124 ? 8206 ?

8852 ?

8854 ?

8911 ?

**STAT** 

Ss

Ss

Ss

Ss

Ss

Ss

TIME COMMAND

0:01 /oracle/bin/tnslsnr

0:00 ora\_q002\_med

0:00 ora\_cjq0\_med

0:01 ora\_pmon\_med

0:00 ora\_psp0\_med

0:02 oraclemed (LOCAL=NO)

View Processes Owned by Current User

Following command displays all the process owned by the current user.

\$ ps U \$USER

PID TTY

10329 ?

10330 pts/1

**STAT** 

S

Ss

TIME COMMAND

0:00 sshd: ramesh@pts/1,pts/2

0:00 -bash

Linux Hack 10354 pts/2 10530 pts/1 Ss+  $R+$  $0:00$  -bash 0:00 ps U ramesh Ajay Kumar Tiwari

## Hack 92. Df Command

df command (disk free) displays the amount of total and free disk space

available on the mounted filesystems.

Syntax: df [options] [name]

How much GB of disk space is free on my system?

Use df -h as shown below. Option -h displays the values in human readable format (for example: K for Kb, M for Mb and G for Gb). In the sample output below, / filesystem has 17GB of disk space available and /home/user

filesystem has 70GB available.

 $# df - h$ Filesystem /dev/sda1 /dev/sdb1 Size  $64G$ 137G Used Avail Use% Mounted on 44G17G 73%/ 67G70G 49%/home/user What type of filesystem do I have on my system? Option -T will display the information about the filesystem Type. In this

example / and /home/user filesystems are ext2. Option -a will display all the filesystems, including the 0 size special filesystem used by the system.

# df -Tha Filesystem Type Size Used Avail Use% Mounted on 118

Ajay Kumar Tiwari /dev/sda1ext2 64G 44G 17G 73% / /dev/sdb1ext2 137G 67G 70G 49% /home/user noneproc000 -/proc nonesysfs000 -/sys nonedevpts000 -/dev/pts nonetmpfs 2.0G0 2.0G 0% /dev/shm

## Hack 93. Kill Command

kill command can be used to terminate a running process. Typically this command is used to kill processes that are hanging and not responding. Syntax: kill [options] [pids|commands]

How to kill a hanging process?

First, identify the process id of the particular process that you would like to kill using the ps command. Once you know the process id, pass it as a parameter to the kill command. The example below shows how to kill the hanging apache httpd process. Please note that typically you should use "apachectl stop" to stop apache.

# ps aux | grep httpd

USERPID %CPU %MEM VSZ RSS TTY STAT START TIME COMMAND apache 311860.01.6 23736 17556 ?SJul26 0:40 /usr/local/apache2/bin/httpd apache 311870.01.3 20640 14444 ?SJul26 0:37 /usr/local/apache2/bin/httpd # kill 31186 31187 119

Ajay Kumar Tiwari

Please note that the above command tries to terminate the process graciously by sending a signal called SIGTERM. If the process does not get terminated, you can forcefully terminate the process by passing a signal called SIGKILL, using the option -9 as shown below. You should either be the owner of the process or a privileged user to kill a process.

```
# kill -9 31186 31187
```
Another way to kill multiple processes easily is by adding the following two functions to the .bash\_profile.

```
function psgrep ()
{
ps aux | grep "$1" | grep -v 'grep'
}
function psterm ()
{
[ ${#} -eq 0 ] && echo "usage: $FUNCNAME STRING" && return 0
local pid
pid=\S(ps ax | grep "\S 1" | grep -v grep | awk '{ print \S 1 }')
echo -e "terminating '$1' / process(es):\n$pid"
kill -SIGTERM $pid
```
}

Now do the following, to identify and kill all httpd processes.

```
# psgrep http
USER
COMMAND
apache
Jul26
apache
Jul26
PID %CPU %MEM
31186
0:40
31187
0:37
```
## VSZ

RSS TTY

#### STAT START

TIME

#### S

#### S

0.01.6 23736 17556 ?

/usr/local/apache2/bin/httpd

0.01.3 20640 14444 ?

/usr/local/apache2/bin/httpd

# psterm httpd

terminating 'httpd' / process(es):

31186

31187 Ajay Kumar Tiwari

## Hack 94. Du Command

du command (disk usage) will print the file space usage for a particular directory and its subdirectories.

How much space is taken by my home directory and all its subdirectories?

In the following example, option -s stands for summary only. i.e it displays only the total size of /home/jsmith and not the individual sizes of all the subdirectories inside the /home/jsmith. Option -h displays the information in a human readable format. i.e K for KB, M for MB and G for GB. The  $\sim$ indicates the user home directory. This command is same as "du -sh /home/jsmith"

# du -sh  $\sim$ 

320M/home/jsmith

To get the subdirectories under /home/jsmith listed, execute the above command without the s option.

## Hack 95. lsof commands.

Lsof stands for ls open files, which will list all the open files in the system. The open files include network connection, devices and directories. The output of the lsof command will have the following columns:

```
o
o
o
COMMAND process name.
PID process ID
USER Username
121
```
o

o

o

o

o

o

FD file descriptor TYPE node type of the file DEVICE device number SIZE file size NODE node number NAME full path of the file name. Ajay Kumar Tiwari View all open files of the system Execute the lsof command without any parameter as shown below. # lsof | more COMMAND PIDUSER FDTYPEDEVICESIZENODE NAME init1root cwdDIR8,140962/ init1root rtdDIR8,140962/ init1root txtREG8,1 32684 983101 /sbin/init init1root memREG8,1 106397 166798 /lib/ld-2.3.4.so init1root memREG8,1 1454802 166799 /lib/tls/libc-2.3.4.so init1root memREG8,1 53736 163964 /lib/libsepol.so.1 init1root memREG8,1 56328 166811 /lib/libselinux.so.1 init1root 10u FIFO0,13972 /dev/initctl

migration 2root cwdDIR8,140962/

skipped…

The lsof command by itself without may return lot of records as output, which may not be very meaningful except to give you a rough idea about how 122

Linux Hack Ajay Kumar Tiwari many files are open in the system at any given point of view as shown below. # lsof | wc -l 3093 View open files by a specific user Use lsof –u option to display all the files opened by a specific user. # lsof –u ramesh vi7190 ramesh 475196 /bin/vi txt REG 8,1 474608 sshd7163 ramesh3u IPv615088263 TCP dev-db:ssh->abc-12-12-12-12.socal.res.rr.com:2631 (ESTABLISHED) A system administrator can use this command to get some idea on what users are executing on the system. List Users of a particular file If you like to view all the users who are using a particular file, use lsof as shown below. In this example, it displays all users who are currently using vi. # lsof /bin/vi COMMAND PID vi7258 vi7300 USERFD roottxt ramesh txt TYPE DEVICESIZENODE NAME REG8,1 474608 475196 /bin/vi REG8,1 474608 475196 /bin/vi

Ajay Kumar Tiwari

## Hack 96. Sar Command

Sar commands comes with the sysstat package. Make sure sysstat is installed. If you don't have sar installed on your system, get it from Sysstat project. Sar is an excellent monitoring tool that displays performance data of pretty much every resource of the system including CPU, memory, IO, paging, networking, interrupts etc.,

Sar Collects, Reports (displays) and Saves the performance data. Let us look at all the three aspects separately

Sadc - System activity data collector

/usr/lib/sadc (System activity data collector) command collects the system data at a specified time interval. This uses the daily activity data file that is located under /va/log/sa/sa[dd], where dd is the current day.

### Sa1 shell-script

/usr/lib/sa1 in-turn calls the /usr/lib/sadcs. sa1 is invoked from the crontab as shown below. Run this every 5 minutes or 15 minutes depending on your need. I prefer to schedule it for every 5 minutes in the cron tab as shown below.

```
*/5 * * * * root /usr/lib/sa/sa1 1 1
```
### Sa2 shell-script

/usr/lib/sa2 is a shell script that will write a daily report in the /var/log/sa/sa[dd] file, where dd is the current day. Invoke the sa2 from the crontab once a day at midnight.

```
# 59 23 * * * root /usr/lib/sa/sa2 –A
```

```
124
```
Ajay Kumar Tiwari

Note: /etc/cron.d/sysstat files comes with the sysstat package that includes some default value for the sa1 and sa2, which you can change accordingly.

### Display CPU Statistics using Sar Command

# sar –u Linux 2.6.9-42.ELsmp (dev-db) 12:00:01 AM CPU %user %nice 12:05:01 AM all 3.700.00 12:10:01 AM all 4.590.00 12:15:01 AM all 3.900.00 12:20:01 AM all 4.060.00 12:25:01 AM all 3.890.00 12:30:01 AM all 3.890.00 Skipped.. Average: all 4.56 0.00 1.00 0.15 94.29 01/01/2009 %system%iowait 0.850.00 1.190.06 0.950.04 1.000.01 0.870.00 0.870.00 %idle 95.45 94.16 95.11 94.93 95.23 95.23

Note: If you need a break down of the performance data for the individual

CPU's, execute the following command.

# sar -u -P ALL

### Display Disk IO Statistics using sar command

# sar –d

Linux 2.6.9-42.ELsmp (dev-db)

12:00:01 AMDEV

12:05:01 AMdev2-0

12:10:01 AMdev8-1

Skipped..

Average:

Average:

dev2-0

dev8-1

4.66

1.89

120.77

3.17

69.45

8.02

01/01/2009

tpsrd\_sec/s

1.651.28

4.088.11

wr\_sec/s

45.43

21.81

#### Ajay Kumar Tiwari

### Display networking Statistics using sar command

# sar -n DEV | more Linux 2.6.9-42.ELsmp (dev-db) 12:00:01 AMIFACErxpck/s rxcmp/stxcmp/ s rxmcst/s 12:05:01 AMlo0.17 0.000.0 00.00 12:10:01 AMeth052.92 0.000.0 00.00 01/01/2009 txpck/srxbyt/s txbyt/s 0.16 25.31 23.33 53.64 10169.74 12178.57 # sar -n SOCK |more Linux 2.6.9-42.ELsmp (dev-db) 12:00:01 AMtotscktcpsck 12:05:01 AM5013 12:10:01 AM5013 12:15:01 AM5313 01/01/2009 udpsckrawsck 30 40 50 ip-frag 0

0  $\overline{0}$ 

## Hack 97. vmstat Command

For a typical performance monitoring all you need is only vmstat command. This display memory, swap, IO, system and cpu performance information. The following command executes vmstat every 1 second for 100 times. # vmstat 1 100 procs –––—memory–––- –swap— –—io–- —system— –-cpu– r b swpd free buff cache si so 0 0 0 0 0 282120 134108 5797012 0 282120 134108 5797012 126 0 0 bi 0 0 bo in 0 0 2  $\Omega$ cs us sy id wa 0 0 0 100 0 0 1007 359 0 0 100 0

```
Linux Hack
0 0
0 0
0 282120 134108 5797012
0 282120 134108 5797012
0
0
0
0
0
0
Ajay Kumar Tiwari
0 1117 577 0 0 100 0
0 1007 366 0 0 100 0
Vmstat procs Section
o
o
r field: Total number of runnable process
b field: Total number of blocked process
Memory section
o
o
o
o
Swpd field: Used swap space
Free field: Available free RAM
Buff field: RAM used for buffers
Cache field: RAM used for filesystem cache
Swap Section
o
```
o
Si field: Amount of memory swapped from disk per second So field: Amount of memory swapped to disk per second IO Section

o

o

Bi field: Blocks received from disk

Bo field: Blocks sent to disk.

### System Section

o

o

In field: Number of interrupts per second.

Cs field: Number of context switches per second.

# Linux Hack Ajay Kumar Tiwari CPU Section o o o o Us field: Time spend running user code. (non-kernel code)

Sy field: Time spent running kernel code.

Id field: Idle time.

Wa field: Time spent waiting for the IO

### Hack 98. Netstat Command

Netstat command displays the network related information such as network connections, routing tables, interface statistics. Following are few examples on how to use netstat command.

### Display Active Internet Connections and domain sockets using

#### netstat

# netstat –an Active Internet connections (servers and established) Proto Recv-Q Send-Q Local AddressForeign AddressState tcp00 0.0.0.0:56660.0.0.0:\* LISTEN tcp00 0.0.0.0:1110.0.0.0:\* **LISTEN** tcp00 0.0.0.0:40860.0.0.0:\* LISTEN skipped.. Active UNIX domain sockets (servers and established) Proto RefCnt FlagsTypeStateI-Node Path unix 2[ ACC ]STREAMLISTENING7894 /tmp/.font-unix/fs7100 unix 2[ ACC ]STREAMLISTENING9662

/tmp/.gdm\_socket

unix 2[ ACC ]STREAMLISTENING10897

@/tmp/fam-root-

Linux Hack Ajay Kumar Tiwari Display Active Connections with Process ID and Program Name This could be very helpful to identify which program has initiated a specific network connection. # netstat -tap Active Internet connections (servers and established) Proto Recv-Q Send-Q Local AddressForeign AddressStatePID/Program name tcp00 \*:nrpe\*:\* LISTEN16277/xinetd tcp00 localhost.localdomain:smtp \*:\* LISTEN7263/sendmail: acce tcp340 localhost.localdomain:54221 localhost.localdomain:4089 CLOSE\_WAIT 29881/httpd tcp03216 dev-db:sshcpe-76- 94-215-154.soca:4682 ESTABLISHED 11717/sshd: ramesh Display Routing Table # netstat –-route Kernel IP routing table DestinationGateway Window irtt Iface 192.168.1.0\*

0 eth0

162.244.0.0\*

 $0 eth0$ 

default192.168.1.1

 $0 eth0$ 

Genmask

255.255.255.0

255.255.0.0

0.0.0.0

Flags MSS  $0<sub>0</sub>$  $\mathbf U$ UG  $0<sub>0</sub>$ 0 0 Display RAW network statistics # netstat —statistics —raw Ip:

Linux Hack Ajay Kumar Tiwari 11080343 total packets received 0 forwarded 1 with unknown protocol 0 incoming packets discarded 11037744 incoming packets delivered 11199763 requests sent out Icmp: 577135 ICMP messages received 64 input ICMP message failed. ICMP input histogram: destination unreachable: 537 timeout in transit: 65 source quenches: 2 echo requests: 576476 echo replies: 12 timestamp request: 3 address mask request: 3 581558 ICMP messages sent 0 ICMP messages failed ICMP output histogram: destination unreachable: 5079 echo replies: 576476 timestamp replies: 3 Misc Netstat Commands

```
o
```
# netstat –-tcp –-numeric List of TCP connection to and from the machine.

# netstat —tcp —listening –-programs Display TCP port that the server is listening on along with the program that is listening on

that particular port.

# netstat –rnC Display the routing cache

o

o

# Hack 99. Sysctl Command

Linux kernel parameter can be changed on the fly using sysctl command.

# Linux Hack Ajay Kumar Tiwari Sysctl helps to configure the Linux kernel parameters during runtime. # sysctl –a dev.cdrom.autoclose = 1 fs.quota.writes  $= 0$  $k$ ernel.ctrl-alt-del = 0 kernel.domainname = (none) kernel.exec-shield = 1 net.core.somaxconn = 128 net.ipv4.tcp\_window\_scaling =  $1$ net.ipv4.tcp\_wmem = 409616384 net.ipv6.route.mtu\_expires = 600 sunrpc.udp slot table entries  $= 16$  $vm.block\qquad dump = 0$

131072

Modify Kernel parameter in /etc/sysctl.conf for permanent change

After modifying the kernel parameter in the /etc/sysctl.conf, execute sysctl – p to commit the changes. The changes will still be there after the reboot.

# vi /etc/sysctl.conf

# sysctl –p

Modify kernel parameter temporarily

To temporarily modify a kernel parameter, execute the following command.

Please note that after reboot these changes will be lost.

```
# sysctl –w {variable-name=value}
```
#### Linux Hack

Ajay Kumar Tiwari

### Hack 100. Nice Command

Kernel decides how much processor time is required for a process based on the nice value. Possible nice value range is: -20 to 20. A process that has a nice value of -20 is very high priority. The process that has a nice value of 20 is very low priority.

Use ps axl to display the nice value of all running process as shown below. # ps axl FUIDPID PPID PRI NIVSZ RSS WCHAN STAT TTY TIME COMMAND 4010 160 2172 552 -S? 0:17 init [5] 1031 34 1900 ksofti SN? 3:18 [ksoftirqd/0] 101015 -1000 worker S<? 0:01 [events/0] 40 51451 25 10 32124 18592 -SNs ? 0:08 /usr/bin/python /usr/bin/rhn-applet-gui —sm-client-id default4 40 5147 5142 160 3528 604 -S? 0:00 /sbin/pam\_timestamp\_check -d root 1503 17552 4180 160 14208 3920 -S? 0:01 /home/www/apache2/bin/httpd -f /home/www/apache2/conf/httpd.conf -k start How to assign a low priority to a shell-script? (higher nice value) In the example below, when I started the nice-test.sh script in the

background, it took the nice value of 0.

\$ ./nice-test.sh & [3] 13009 \$ ps axl | grep nice-test 0509 13009 12863 170 4652

 wait S

Linux Hack

pts/1

Ajay Kumar Tiwari

0:00 /bin/bash ./nice-test.sh

[Note: 6th column with value 0 is the nice.]

Now, let us execute the same shell script with a different nice value as shown below.

\$ nice -10 ./nice-test.sh &

[1] 13016

\$ ps axl | grep nice-test

0509 13016 12863 30 10 4236 968 wait

pts/10:00 /bin/bash ./nice-test.sh

SN

[Note: 6th column with value 10 is the nice value for

the shell-script.]

How to assign a high priority to a shell-script? (Lower nice value) In the following example, let us assign a nice value of -10 (minus 10) to the nice-test.sh shellscript.

\$ nice —10 ./nice-test.sh &

[1] 13021

\$ nice: cannot set priority: Permission denied

Note: Only root user can set a negative nice value. Login as root and try the same. Please note that there is a double dash before the 10 in the nice command below. # nice —10 ./nice-test.sh &

[1] 13060

# ps axl | grep nice-test

40 13060 13024 10 -10 5388 964 wait

pts/10:00 /bin/bash ./nice-test.sh

133

 $S<$ 

### Linux Hack

Ajay Kumar Tiwari

[Note: 6th column with value -10 is the nice value of

the shell-script.]

### Hack 101. Renice Command

Renice alters the scheduling priority of a running process.

How to decrease the priority of a running process? (Increase nice)

In the example below, an existing shell-script is running at nice value of 10.

(6th column in the ps output)

\$ ps axl | grep nice-test

0509 13245 13216 30 10 5244 968 wait

pts/10:00 /bin/bash ./nice-test.sh

SN

To increase the nice value (thus reducing the priority), execute the renice command as shown below.

\$ renice 16 -p 13245

13245: old priority 10, new priority 16

\$ ps axl | grep nice-test

0509 13245 13216 36 16 5244 968 wait

pts/10:00 /bin/bash ./nice-test.sh

SN

[Note: Now, the 6th column of the nice-test.sh (PID

13245) shows the new nice value of 16.]

How to increase the priority of a running process? (Decrease nice) In the example below, an existing shell-script is running at a nice value of 10. 134

Linux Hack (6th column in the ps output) Ajay Kumar Tiwari \$ ps axl | grep nice-test 0509 13254 13216 30 10 4412 968 wait pts/10:00 /bin/bash ./nice-test.sh SN In increase the priority, give a lower nice value as shown below. However, only root can increase the priority of a running process, else you'll get the following error message. \$ renice 5 -p 13254 renice: 13254: setpriority: Permission denied Login as root to increase the priority of a running process  $$ \mathrm{su}$  -# renice 5 -p 13254 13254: old priority 10, new priority 5 # ps axl | grep nice-test 0509 13254 13216 255 4412 968 wait pts/10:00 /bin/bash ./nice-test.sh SN [Note: The 6th column now shows a lower nice value of 5 (increased priority)] 135

Linux Hack Ajay Kumar Tiwa

Linux Hack